## **MPort-100IE**

#### **MPort-100IE** 三合一隔离型 **Modbus** 网关

**DataSheet Rev 1.1 Date: 2009/02/12 http://www.freetyper.com/detail/detail/detail** 

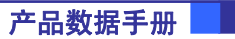

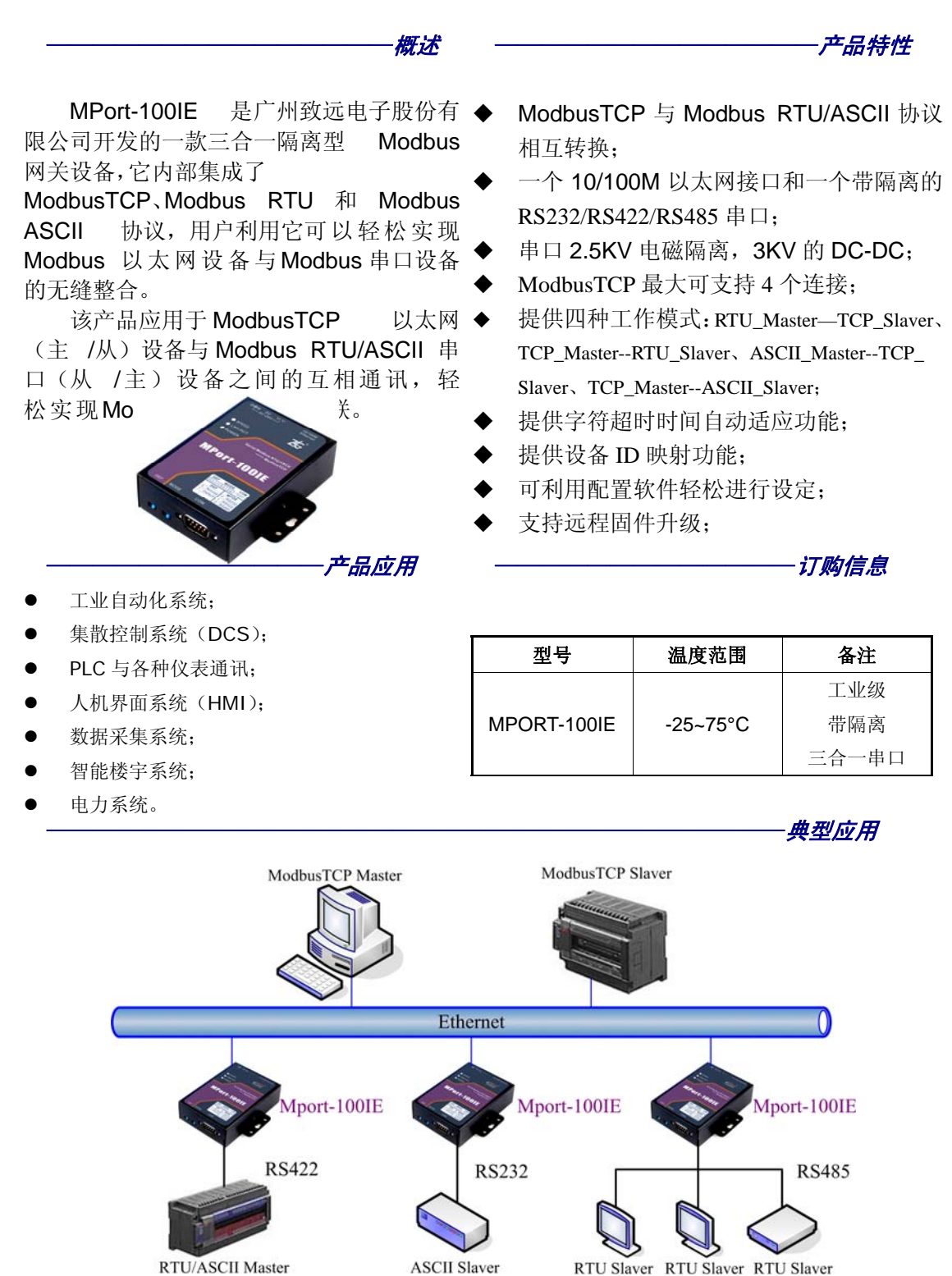

RTU/ASCII Master

www.embedcontrol.com

广州致远电子股份有限公司 工业通讯网络事业部

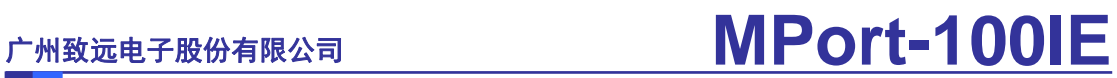

#### 修订历史

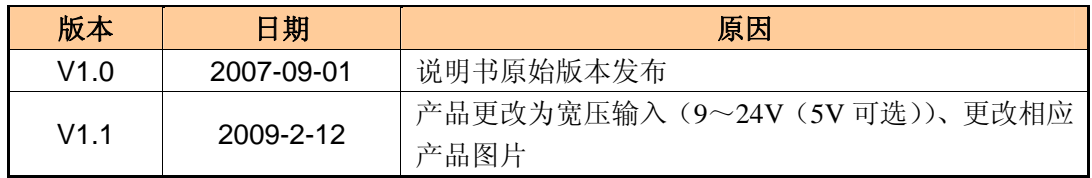

# **MPort-100IE**

MPort-100IE 三合一隔离型 Modbus 网关

## 目录

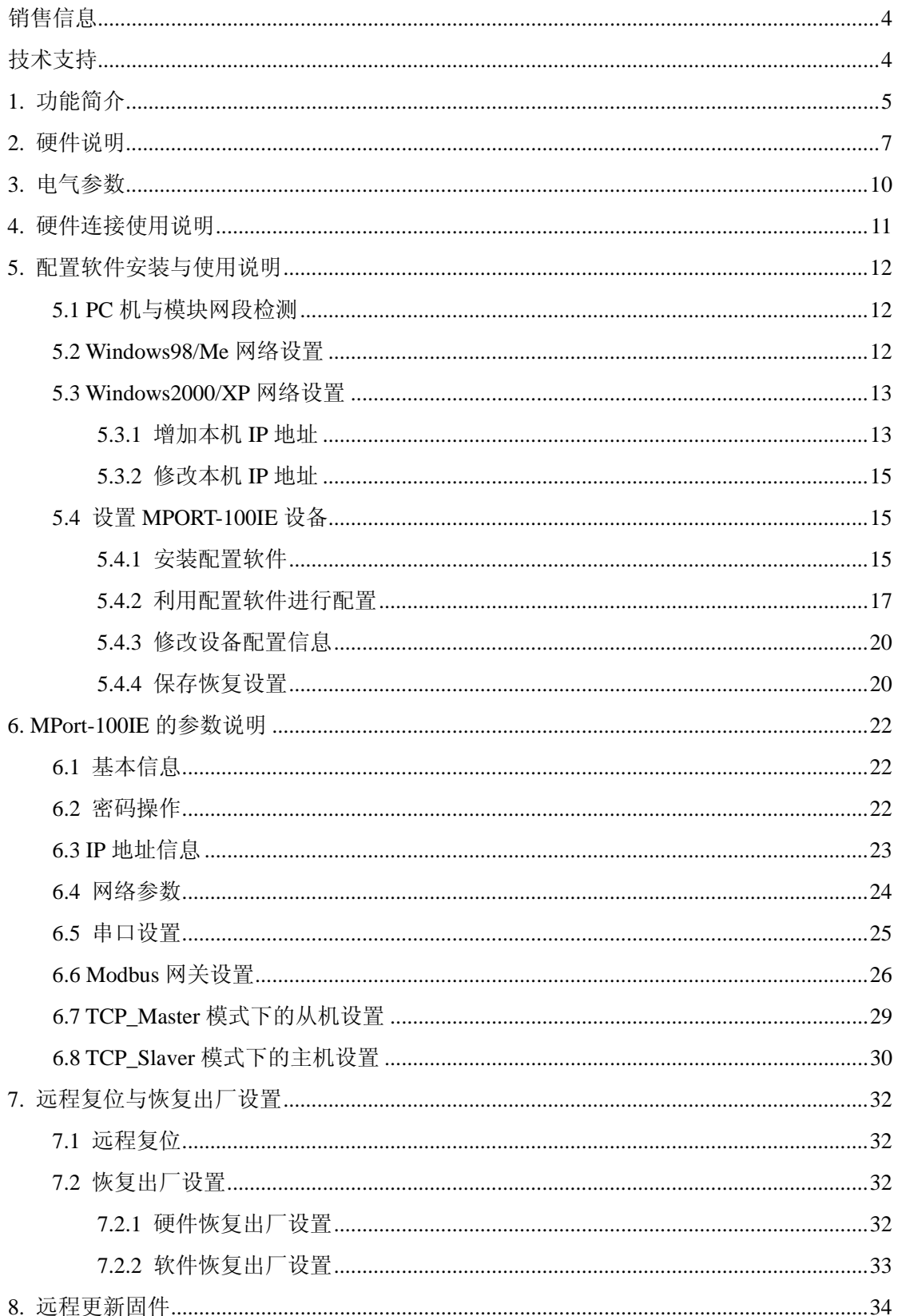

#### 广州致远电子股份有限公司

## **MPort-100IE**

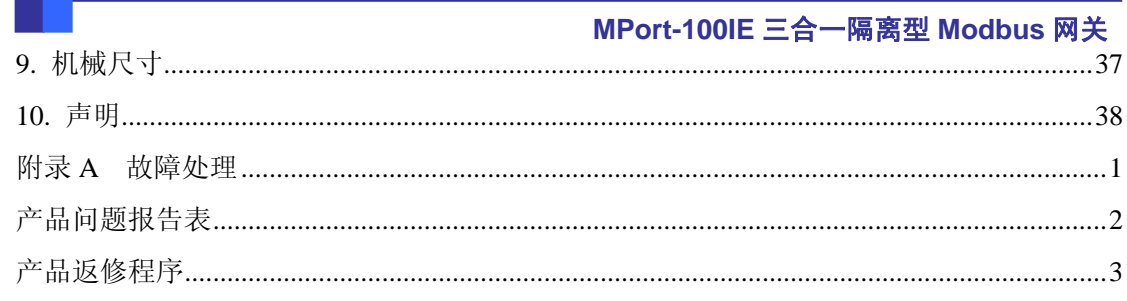

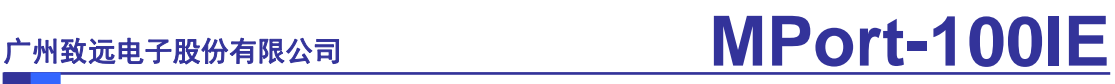

## <span id="page-4-0"></span>销售信息

如果需要购买本产品,请在办公时间(星期一至五上午 8:30~11:50;下午 1:30~5:30;星期六上午 8:30~11:50)拨打电话咨询广州致远电子股份有限公司。 联系电话: +86 (020) 2887-2342 传真: +86 (020) 3860-1859 E-mail: ethernet.sales@embedcontrol.com 联系地址:广州市天河区思成路43号ZLG致远电子大厦 邮 编:510660

<span id="page-4-1"></span>技术支持

购买本产品后,如需获得本产品的最新信息或者我公司其他产品信息,你可以访问我们 的网站:

http:// www.embedcontrol.com

如果需要技术支持,请在办公时间拨打电话或 E-mail 联系:

- +86 (020) 2264-4385 以太网产品支持
- E-mail: ethernet.support@embedcontrol.com

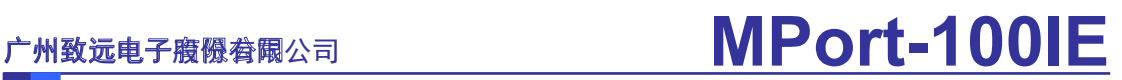

### <span id="page-5-0"></span>**1.** 功能简介

Modbus 协议是电子工业设备上应用广泛的一种通用语言,现已成为一种通用的工 业标准。通过此协议,各种 Modbus 设备(如 PLC、DCS、HMI、各种仪表等)之间经由网 络或串行链路可以相互进行通信。尽管如此,但使用在串口和以太网上的 Modbus 协议是不 同的,因此需要一个网关来完成两个协议之间的通讯转换工作。MPort-100IE 是专门用来连 通 Modbus TCP 设备 和 Modbus RTU/ASCII 设备的产品。

MPort-100IE 是一款多功能全隔离串口 Modbus 网关设备,它内部集成了 Modbus TCP、 Modbus RTU 和 Modbus ASCII 协议,并且该设备串口可通过拨码开关灵活配置成 RS232、 RS422 或 RS485 模式,用户利用它可以轻松实现 Modbus 以太网设备与 Modbus 串口设备 的无缝整合。

MPort-100IE 产品的特性如下:

- **·** 32 位 ARM7 CPU;
- **·** 10/100M 以太网接口(RJ45 接口);
- **·** 网络 2KV 电磁隔离,串口 RS232、RS422、RS485 全隔离;
- **·** 串口 2.5KV 电磁隔离,3KV 的 DC-DC;
- **·** 各接口(电源、以太网、串行接口)提供 EMC 可靠性保护(包括 ESD、EFT、SURGE 均达到等级 4 保护);
- **·** 串口 RS232 或 RS422 或 RS485(由硬件拨码开关选择),
- **·** 支持波特率用户任意设定 300~1152000bps,RS-232 模式最高速率为 115Kbps,RS485 或 RS422 模式最高速率 1.15Mbps;
- **·** 串口数据位、停止位、校验位均可设定;
- **·** 支持协议包括:ETHERNET、ARP、IP、ICMP、IGMP、UDP、TCP、DHCP,DNS、 ModbusTCP、ModbusRTU、ModbusASCII;
- **·** 提供四种工作方式 : RTU\_Master--TCP\_Slaver 、 TCP\_Master--RTU\_Slaver 、 ASCII\_Master--TCP\_Slaver、TCP\_Master--ASCII\_Slaver;
- **·** ModbusTCP 最大可支持 4 个连接;
- **·** 提供字符超时时间自动适应功能;
- **·** 提供 ID 映射功能,实现主机 ID 号的管理;
- **·** 工作端口、目标 IP 和端口均可设定;
- **·** 可使用配置工具 ZnetCom Utility for Windows98/me/NT/2000/XP 进行配置;
- **·** 输入电压:DC 9V, 最大工作电流:150 mA ;

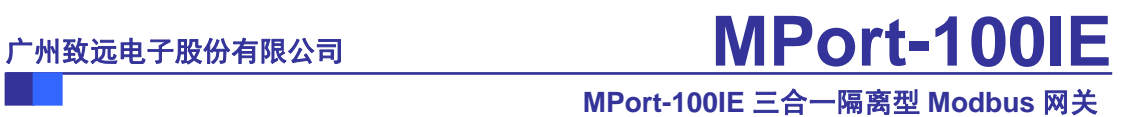

- 工作温度: -25~75 °C;
- 保存温度: -40~85°C;

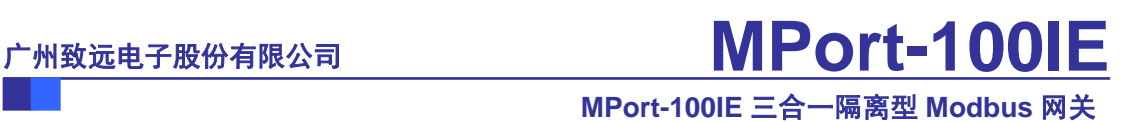

### <span id="page-7-0"></span>**2.** 硬件说明

下面我们介绍 MPort-100IE 设备接口的使用。

从俯视图图 2.1 我们可以看出 MPort-100IE 左右有两个耳朵用于安装固定,上方为电 压插孔和 RJ45 插座,下方为两个用于恢复出厂设置和选择串口工作模式的拨动开关和一个 DB9M 型插座。另外图 2.1 显示 MPort-100IE 的中间靠左上方有 3 个指示灯,它们是用于 指示工作状态的。SPEED 表示连接的网络是 10M 还是 100M 网络, 常亮表示连接的网络的 是 100M 网络, 常灭表示该网络连接的是 10M 网络; LINK/ACT 点亮表示是已经连接上网 络,闪烁表示网络数据的收发;POWER 表示电源是否已经接上。

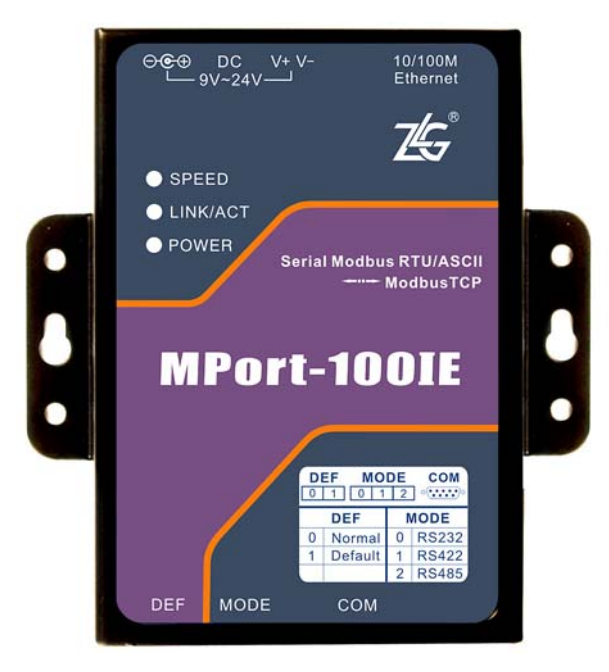

图 2.1 产品外形

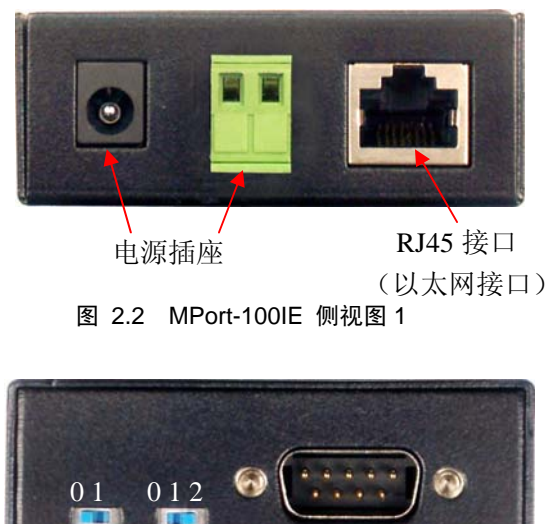

DEF开关 MODE开关 串行接口

图 2.3 MPort-100IE 侧视图 2

<span id="page-7-2"></span><span id="page-7-1"></span>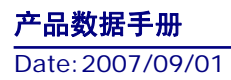

#### **MPort-100IE** 三合一隔 离型 **Modbus** 网关

如图 [2.2](#page-7-1)和图 [2.3](#page-7-2),可以看到图 [2.2](#page-7-1)上有两个电源插座和一个RJ45(以太网)接口,图 [2.3](#page-7-2)上 有两个拨动开关和一个串口DB9 接口。下面我们逐一介绍。

1.电源插座,MPort-100IE 提供了两个电源插座,用户只使用其中一个就可以了,一 个是接变压器的圆孔插座(内正外负),另一个是双线的接线端子。输入电压是 5V DC。

2. RJ45 接口,该接口管脚排列如[下图表](#page-8-0) 2.1所示。

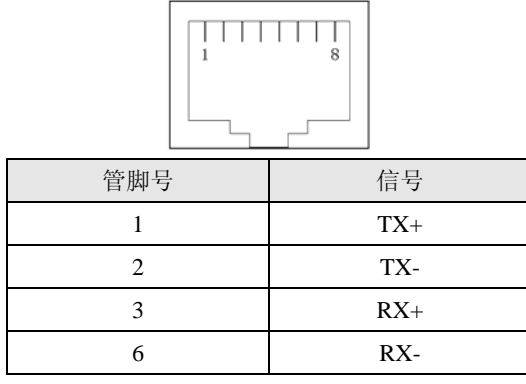

#### 图表 2.1 RJ45 接口管脚说明

<span id="page-8-0"></span>3. 拨动开关。如图 [2.3](#page-7-2)所示共两个拨动开关: 一个是DEF用于恢复出厂设置; 另一个是 MODE,用于串口工作模式选择(此开关为三级拨动开关)。拨动开关的设置如下

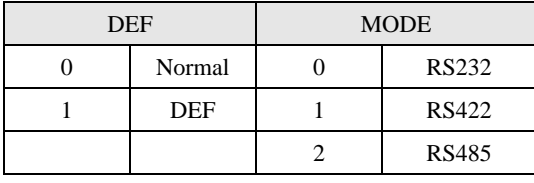

#### 图表 2.2 拨动开关功能说明

上电时, 当 DEF 处于 "0"状态时是正常工作模式; 如果 MPort-100IE 在 DEF 处于 "1" 状态,就会把设置(如 IP 地址、工作方式、波特率)值恢复成出厂设置。当 MODE 处于 "0" 状态时, 则把该设备串口设置为 RS232 工作方式; 同理, 当 MODE 处于"1" 状态时, 则 把该设备串口设置为 RS422 工作方式; 当 MODE 处于"2" 状态时, 则把该设备串口设置 为 RS485 工作方式。

4.串行接口。MPort-100IE 的串行接口为 RS-232 或 RS422 或 RS485(由硬件拨码开关 选择)。

当MPort-100IE的串行接口选择为RS232 时,我们只利用了其中的 3 根线RXD、TXD、 GND,管脚排列如[图表](#page-8-1) 2.3所示:

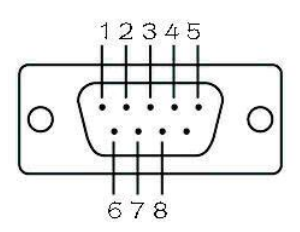

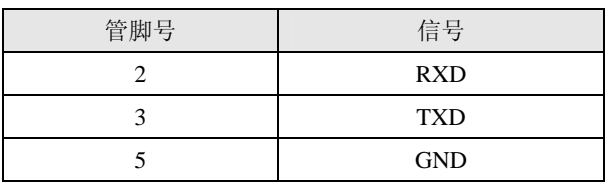

<span id="page-8-1"></span>图表 2.3 MPort-100IE 的串行接口 RS232 管脚说明

#### **MPort-100IE** 三合一隔 离型 **Modbus** 网关

当 MPort-100IE 的串行接口选择为 RS422 或 RS485 时,其管脚排列如所示:

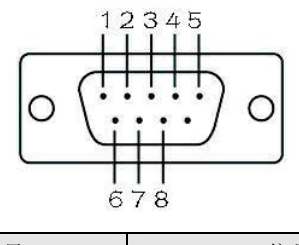

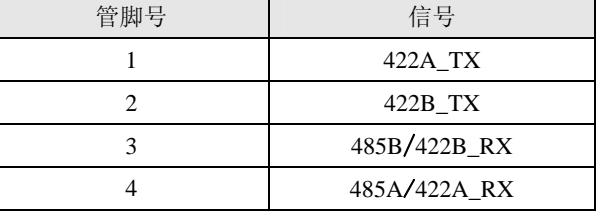

图表 2.4 MPort-100IE 的串行接口 RS485/422 管脚说明

MPort-100IE串口应用在RS422 或RS485 模式时,可用MPort-100IE中配套的MPort \_PACK与您的RS485 或RS422 网络通讯。MPort \_PACK如图 [2.4](#page-9-0)所示:

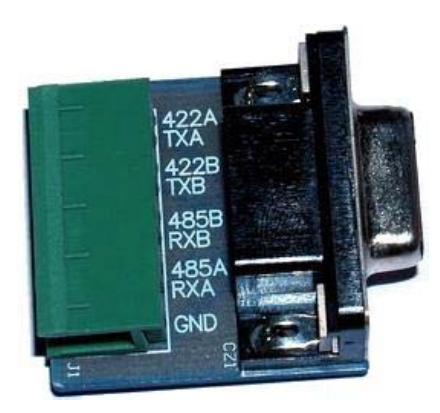

#### 图 2.4 MPort\_PACK

<span id="page-9-0"></span>MPort\_PACK 的 DB9 串口连接到 MPort-100IE 的串口上, 这样就将 RS485 或 RS422 的 信号线引到接线端子上,方便用户接线。

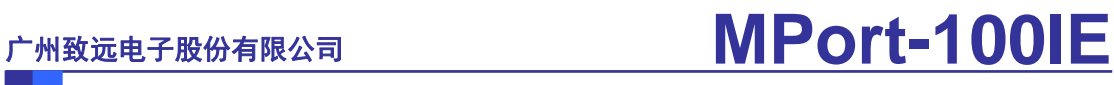

## <span id="page-10-0"></span>**3.** 电气参数

静态参数:电源

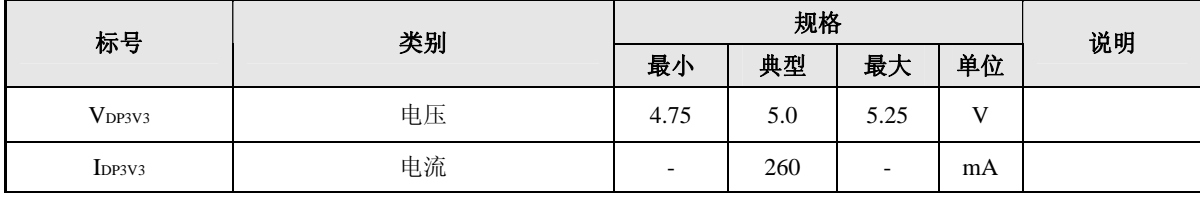

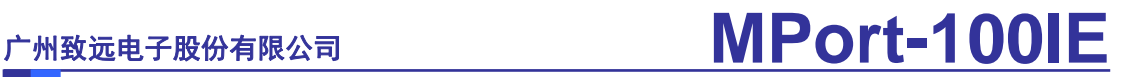

## <span id="page-11-0"></span>**4.** 硬件连接使用说明

用户利用 NETCOM-100/E 设备可以轻松地将串行链路上的 Modbus 设备和以太网 Modbus 设备联接起来,实现它们之间的相互通讯。MPORT-100IE 设备做一个桥接的功能, 完成 ModbusTCP 与 ModbusRTU/ASCII 协议之间的转换。

下面是 MPort-100IE 的两种典型应用连接。

<span id="page-11-2"></span><span id="page-11-1"></span>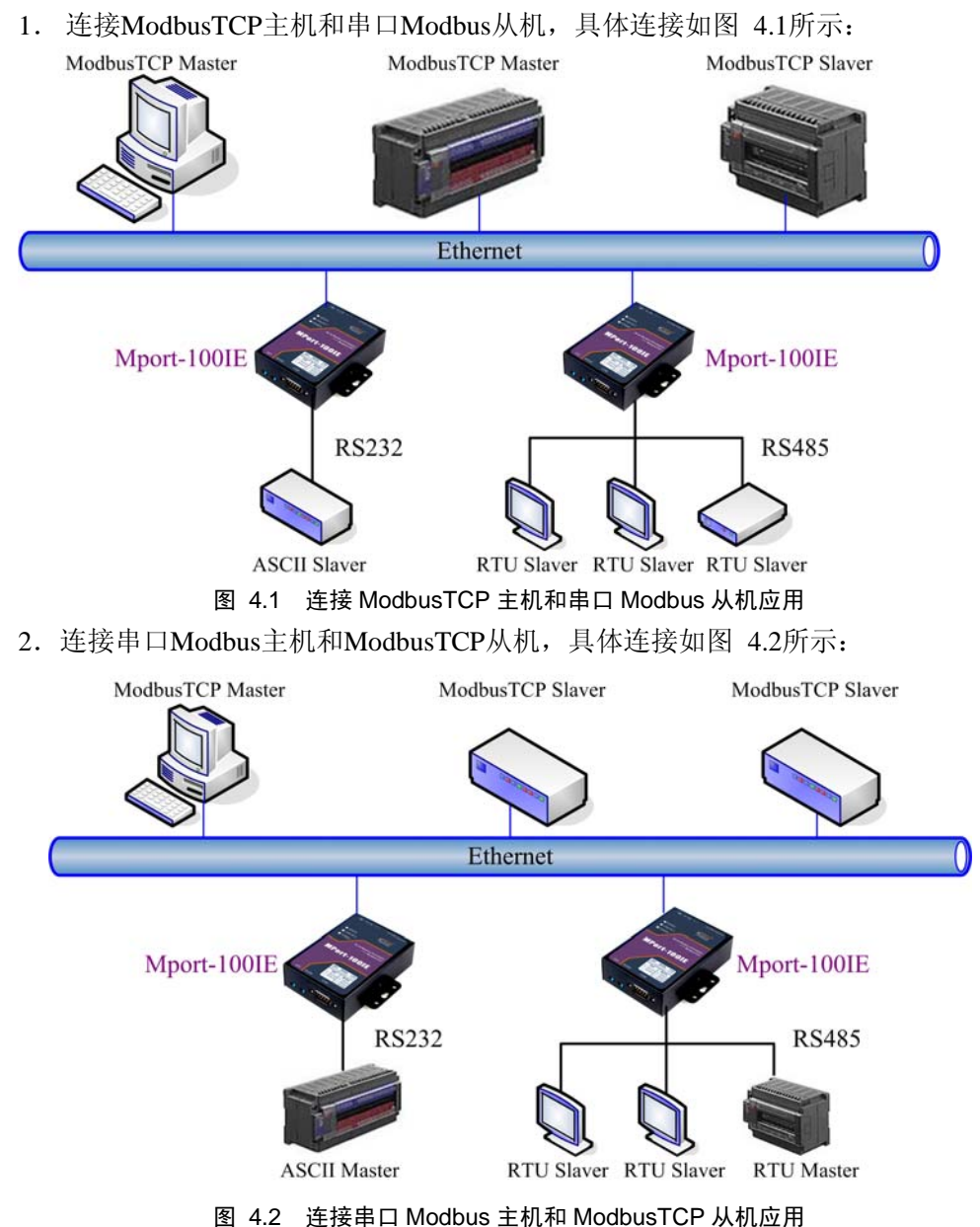

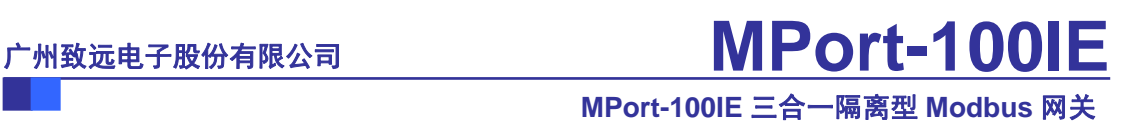

## <span id="page-12-1"></span><span id="page-12-0"></span>**5.** 配置软件安装与使用说明

### **5.1 PC** 机与模块网段检测

用户在使用软件进行配置前,需要保证用户的PC机内有以太网卡,而且把该PC机设置 为与MPORT-100IE设备须在同一个网段内。MPORT-100IE设备在出厂时设定了一个默认的IP 地址(192.168.0.178)和网络掩码(255.255.255.0),用户可以按图 [5.1](#page-12-3)所示的流程检查该模 块是否和用户PC机在同一网段。如果在同一网段,那恭喜您,以下关于PC机网络设置的内 容你就不必看了。如果不同,那以下PC机网络设置的内容对你来说就非常重要了。

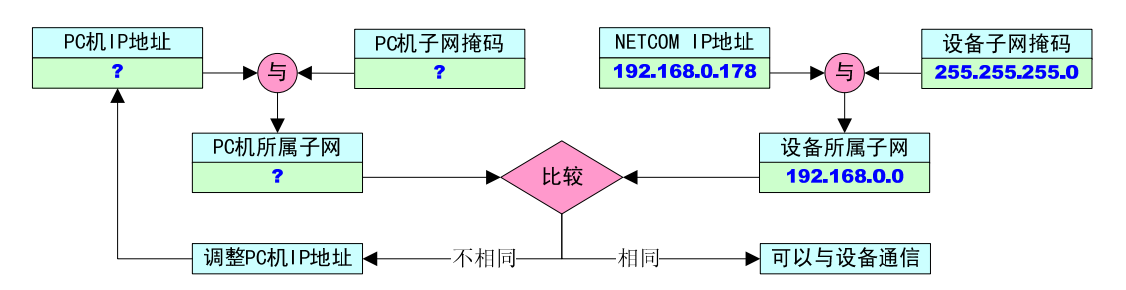

图 5.1 MPort 设备是否允许设置检查流程 以下的内容是说明如何使用户的 PC 机与 MPORT-100IE 设备处于同一网段。

### <span id="page-12-3"></span><span id="page-12-2"></span>**5.2 Windows98/Me**网络设置

如果用户使用的操作系统是Windows 98/ME,用户首先进入操纵系统,然后使用鼠标点 击任务栏的"开始"→"设置"→"控制面板", 双击"网络"图标, 您会看图 [5.2](#page-12-4)的界面。

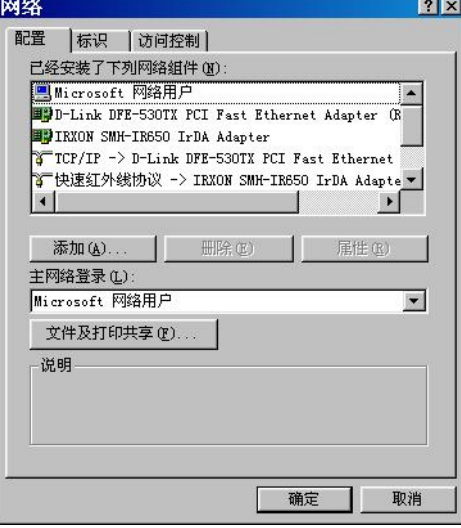

#### 图 5.2 打开网络设置

<span id="page-12-4"></span>请选择"配置"页面的"TCP/IP"的属性,可能您会看到不止一个"TCP/IP",请选择 连接MPORT-100IE设备的网卡的"TCP/IP"属性,出现界面如图 [5.3](#page-13-2)所示。

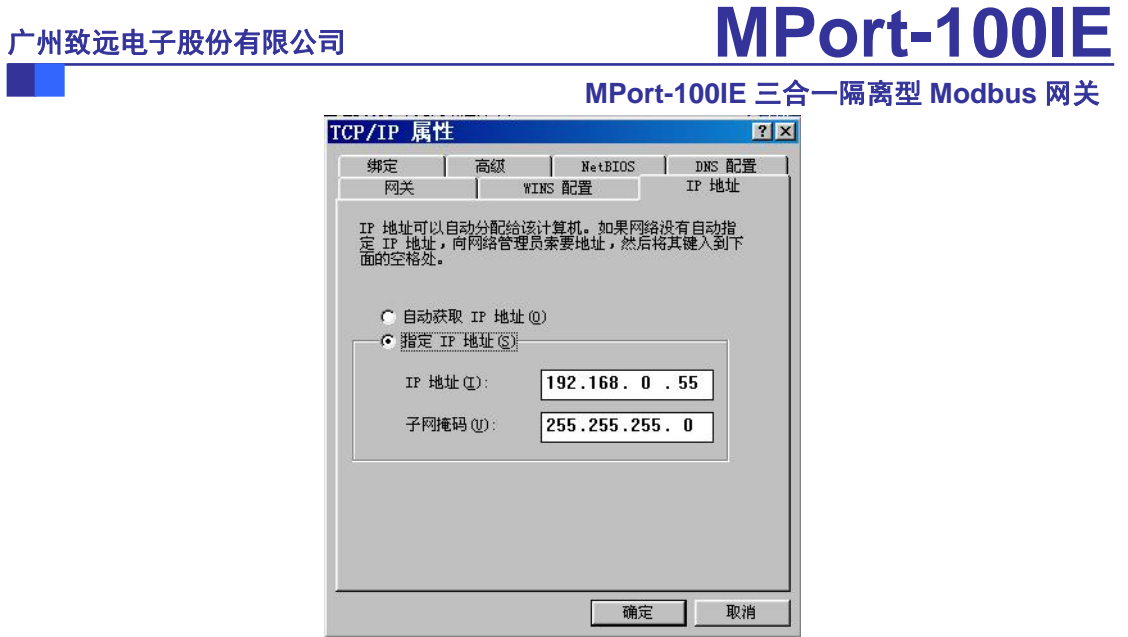

图 5.3 TCP/IP 属性

<span id="page-13-2"></span>请按图 [5.3](#page-13-2)所示, 在"IP地址"页选择"指定IP地址", 并填入IP地址 192.168.0.55, 子网 掩码 255.255.255.0。点击该页面的"确定", 依提示重启PC机。

### <span id="page-13-0"></span>**5.3 Windows2000/XP**网络设置

如果用户使用的操作系统是 Windows 2000/XP,那就有两种方法,一种是增加本机 IP 地址,另一种是修改本机 IP 地址。

#### <span id="page-13-1"></span>**5.3.1** 增加本机**IP**地址

假定用户的 PC 机的 IP 地址时 192.168.2.3, 而 NETCOM 设备的 IP 地址时默认 IP 192.168.0.178。用户进入操作系统后,然后右击网上邻居→属性。这时网络连接窗口被打开, 然后选择本地连接图标(注意,该连接是连接NETCOM设备网络的连接,如果用户是多网 卡的,可能会有多个本地连接,请注意选择),再右击本地连接→属性。这时弹出如图 [5.4](#page-13-3)所 示的窗口。

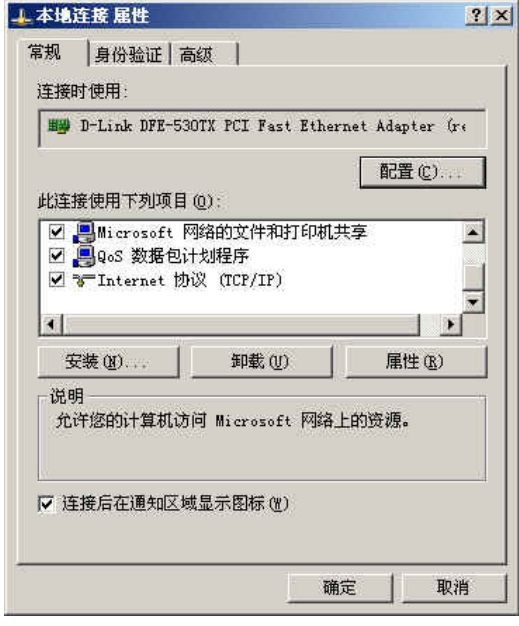

图 5.4 网络属性

<span id="page-13-3"></span>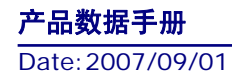

#### **MPort-100IE** 三合一隔 离型 **Modbus** 网关

我们选择"常规"页面下的"此连接使用下列项目(D):"的"Internet 协议 (TCP/IP)" 项。点击属性弹出如图 [5.5](#page-14-0)所示的窗口。

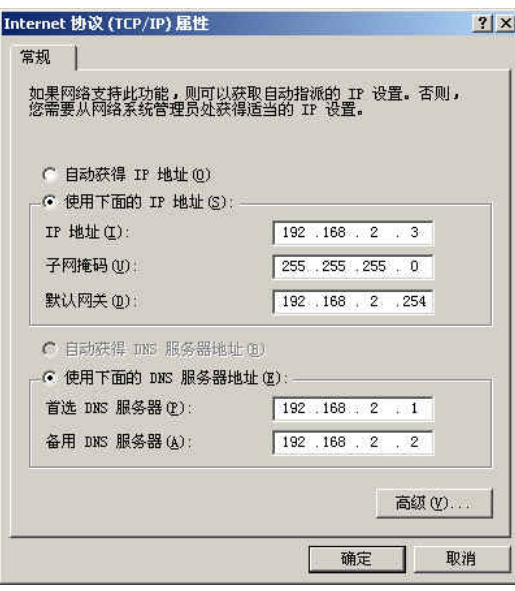

#### 图 5.5 TCP/IP 属性

<span id="page-14-0"></span>点击该窗口的"高级(Y)…"按钮,这时会弹出如图 [5.6](#page-14-1)所示的窗口。

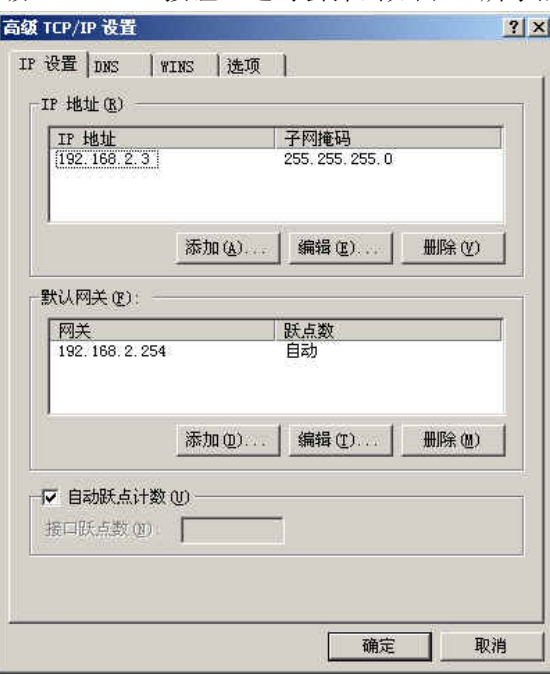

#### 图 5.6 TCP/IP 设置

<span id="page-14-1"></span>在该窗口的"IP 设置"页面"IP 地址(R)"栏点击添加按钮。这时又弹出如图 [5.7](#page-14-2)所 示的窗口。

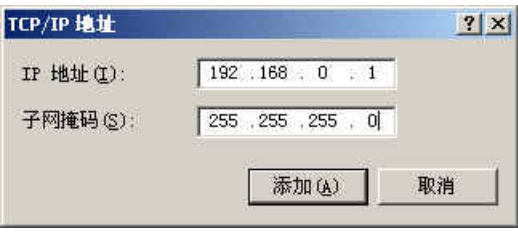

图 5.7 添加 IP 地址

<span id="page-14-2"></span>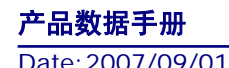

#### **MPort-100IE** 三合一隔 离型 **Modbus** 网关

然后按上内容填入,按添加按钮即可。在退出时请按确定。现在,您就可以设置 NETCOM 设备了。

#### <span id="page-15-0"></span>**5.3.2** 修改本机**IP**地址

用户首先进入操作系统,然后使用鼠标点击任务栏的"开始"→"设置"→"控制面板" (或在"我的电脑"里面直接打开"控制面板"),双击"网络和拨号连接"(或"网络连接") 图标,然后单击选择连接NETCOM设备的网卡对应的"本地连接",单击右键选择"属性" 在弹出的"常规"页面选择"internet协议(TCP/IP)",查看其"属性",您会看到如图 [5.8](#page-15-3)所 示的页面。请按其所示,选择"使用下面的IP地址",并填入IP地址 192.168.0.55, 子网掩码 255.255.255.0, 默认网关 192.168.0.1 (DNS部分可以不填)。点击该页面的"确定"及"本 地连接属性"页面的确定,等待系统配置完毕。

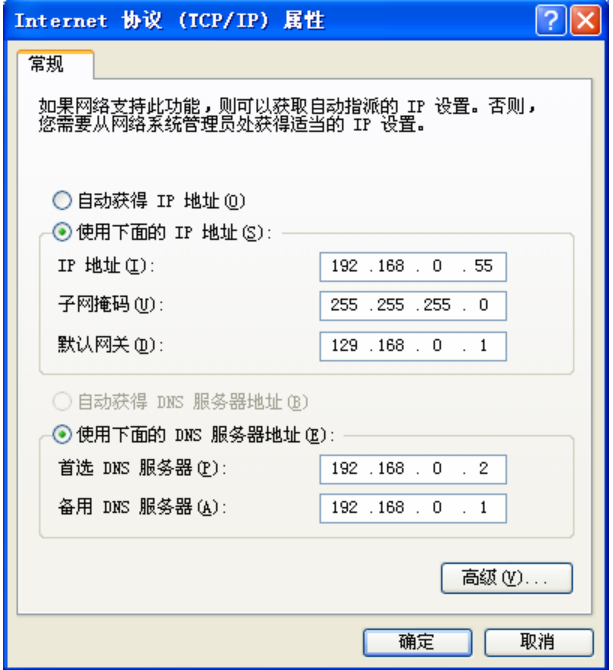

图 5.8 TCP/IP 属性窗口

现在,您就可以设置 MPORT-100IE 设备了。

### <span id="page-15-3"></span><span id="page-15-1"></span>**5.4** 设置**MPORT-100IE**设备

设置 MPORT-100IE 设备主要分两步走:一是安装配置软件,二是利用配置软件进行配 置。

### <span id="page-15-2"></span>**5.4.1** 安装配置软件

<span id="page-15-4"></span>首先把配套光盘放入CD-ROM,打开光盘,双击如图 [5.9](#page-15-4)所示的ZnetCom\_Setup.exe文件, 开始安装。

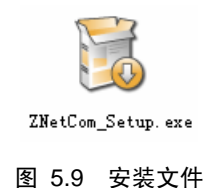

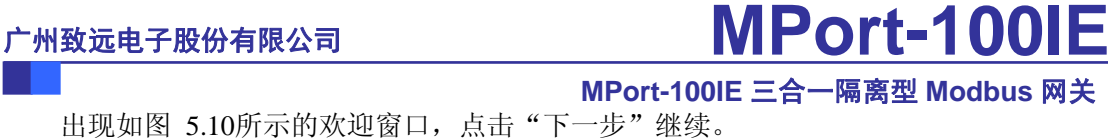

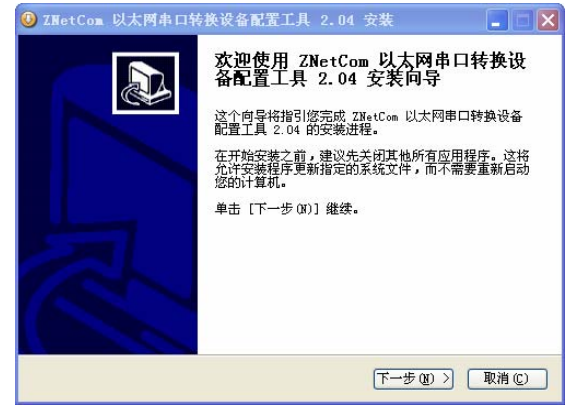

#### 图 5.10 欢迎界面

<span id="page-16-0"></span>如图 [5.11](#page-16-1)所示的窗口被打开,该窗口询问您需要安装的目录(默认安装到C:\PROGRAM FILE\ZnetCom2\目录),如果需要更改安装目录,可以点击【浏览】按钮。

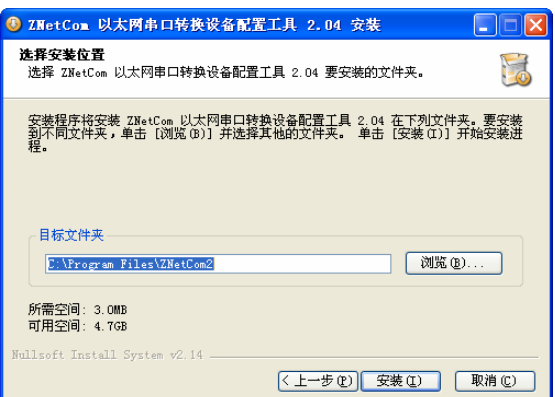

#### 图 5.11 选择安装路径

<span id="page-16-1"></span>点击【安装】开始把文件拷贝到安装目录中,安装完成后弹出如图 [5.12](#page-16-2)所示的安装成 功的提示窗口,点击【完成】退出安装软件。

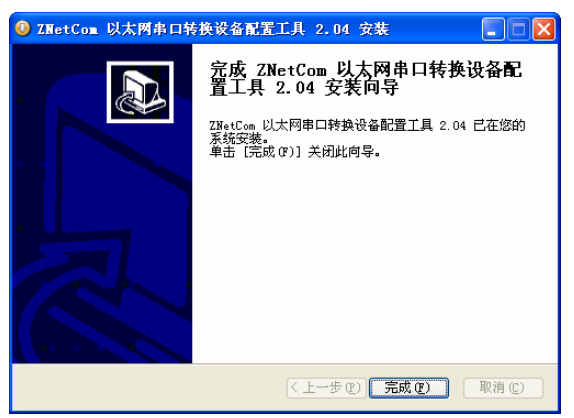

#### 图 5.12 安装完成提示窗口

<span id="page-16-2"></span>这时配置软件就安装完成了,请用户再检测一下是否已经使用配套的网线连接好 MPort -100/E 设备和 PC 机网卡, MPort-100IE 设备是否已经接好电源。

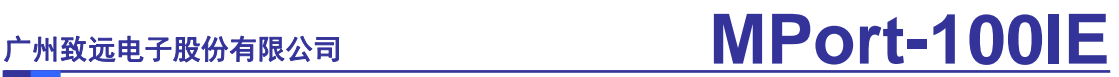

#### <span id="page-17-0"></span>**5.4.2** 利用配置软件进行配置

当安装完配置软件后,运行ZNetCom配置软件,然后点击 Da 搜索设备 按钮,如图 [5.13](#page-17-1)所

示。

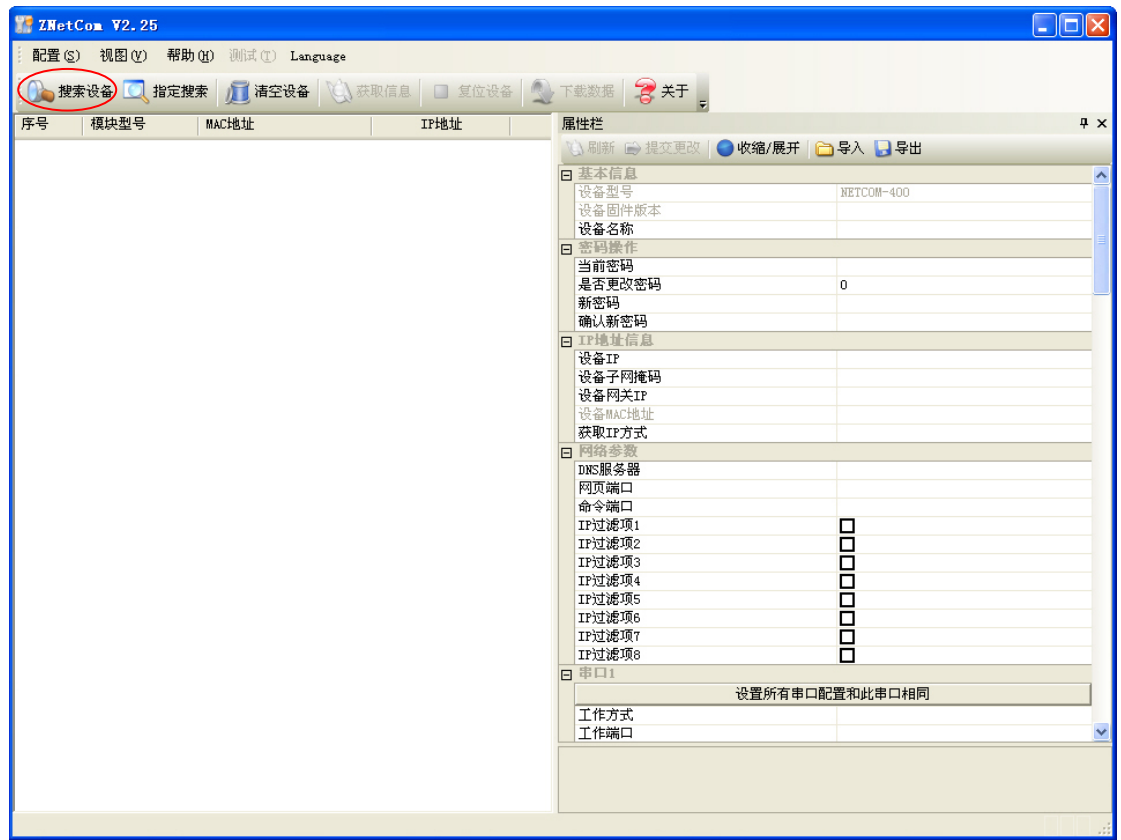

#### 图 5.13 ZNetCom 配置软件界面

<span id="page-17-1"></span>这时就会弹出搜索窗口,并在窗口中列出已经搜索到的MPort设备、NETCOM设备和 ZNE模块,及对应的MAC地址和IP地址。如图 [5.14](#page-18-0)所示,我们可以看到已经搜索出 192.168.0.178 这个MPort-100 设备(图中如果还有其它模块或设备,表明该网络还连接有其它 模块或设备)。搜索窗口在10 秒后自动关闭,用户也可以点击"停止按钮"让它关闭。

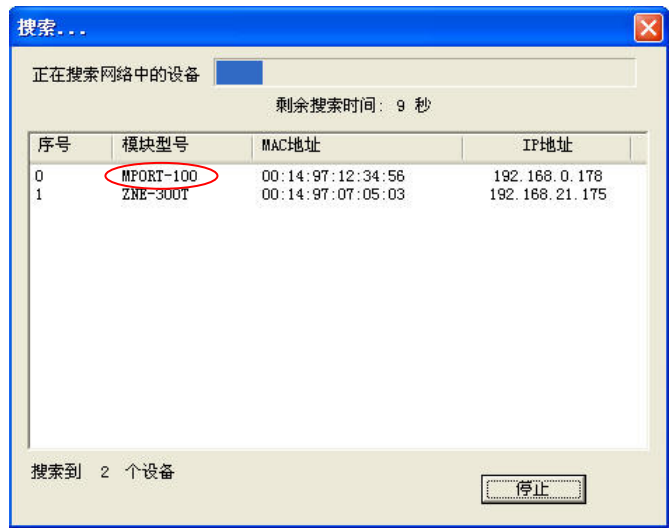

#### **MPort-100IE** 三合一隔 离型 **Modbus** 网关

图 5.14 搜索中的窗口

<span id="page-18-0"></span>关闭搜索对话框后,软件会把搜索到的设备全部列出,如图 [5.15](#page-18-1)所示。如果需要修改 其中某个设备的设置值,可以用鼠标双击该设备对应的表行。如果是第一次设置的,请用 户双击IP地址为 192.168.0.178 的设备。

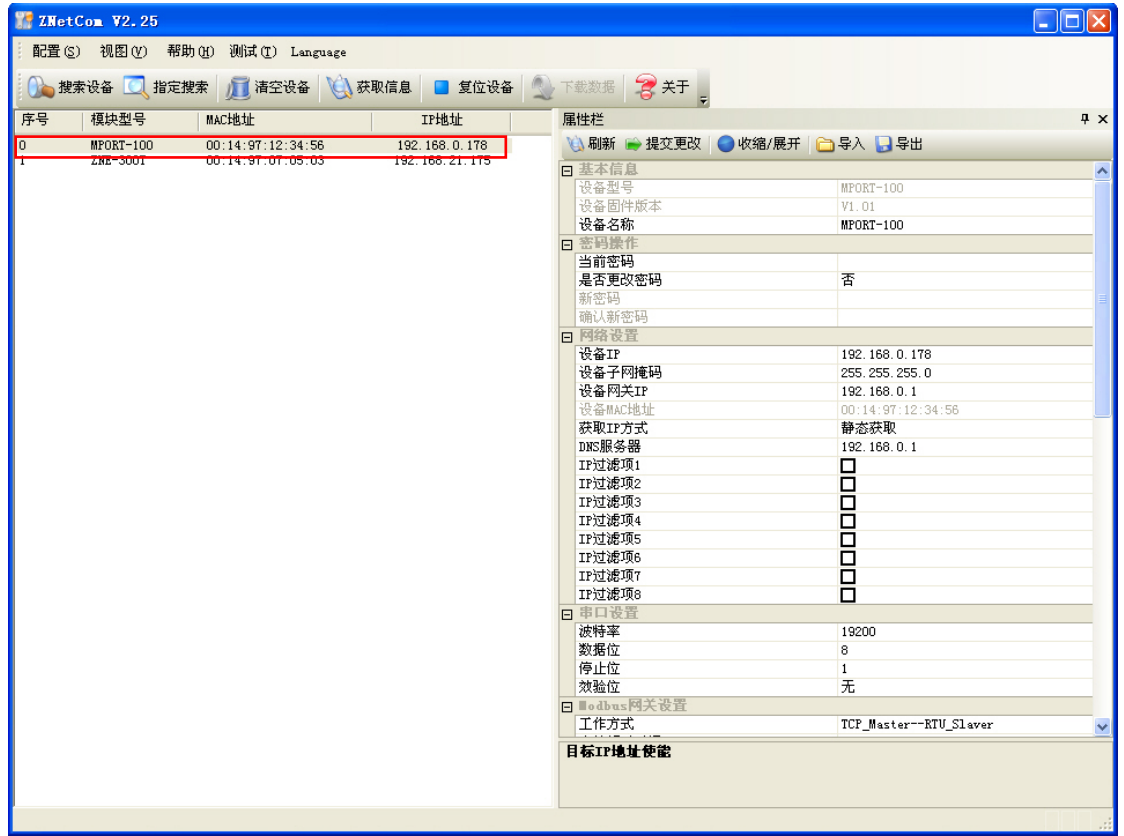

<span id="page-18-1"></span>图 5.15 显示搜索到的 MPort 设备或 ZNE 模块

#### **MPort-100IE** 三合一隔 离型 **Modbus** 网关

双击后,右边的属性栏就会列出该设备的所有设置值,如图 [5.16](#page-19-0)所示。

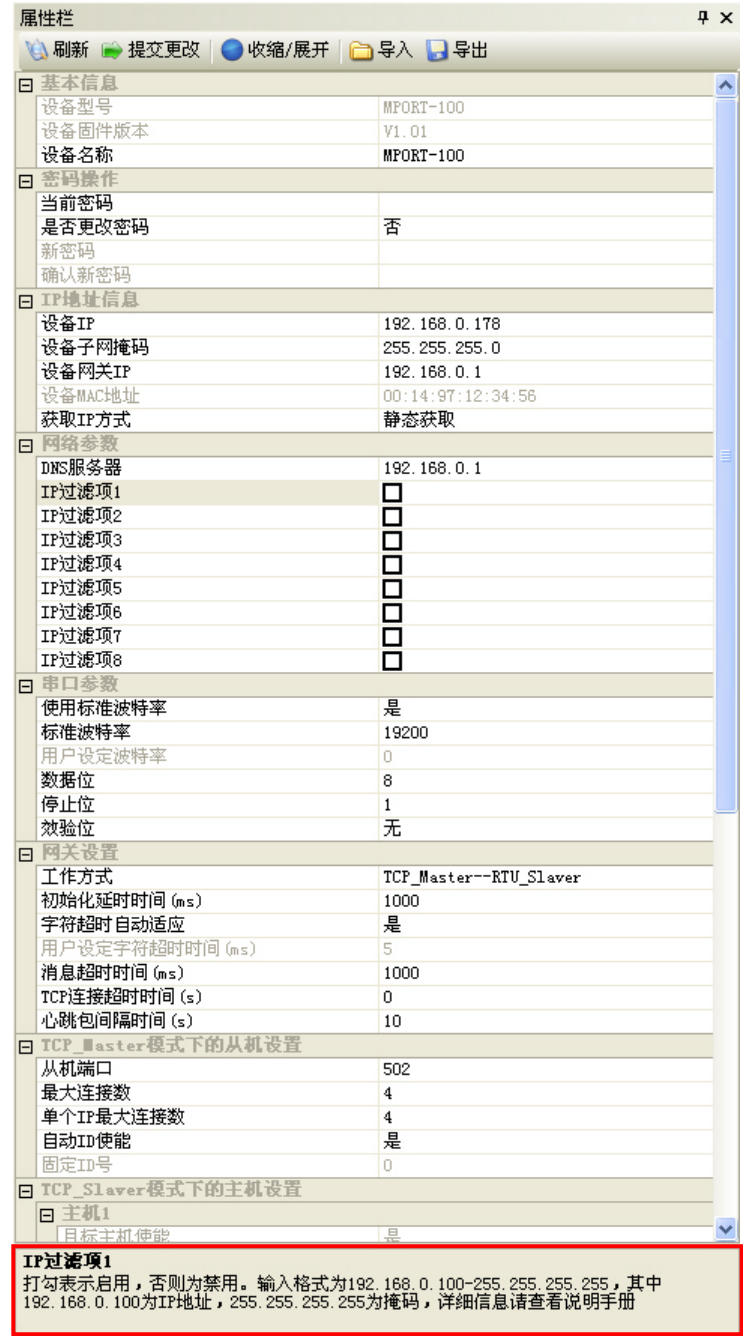

图 5.16 MPort-100IE 的属性栏

<span id="page-19-0"></span>"属性栏"的下方有一个"提示栏",用户可以根据"提示栏"的提示进行填写。

**MPort-100IE** 三合一隔 离型 **Modbus** 网关

#### <span id="page-20-0"></span>**5.4.3** 修改设备配置信息

使用 ZNetCom 软件修改 MPort 设备配置信息时需要设备配置密码(默认值为"88888"), 用户根据需要在属性栏中修改设备配置信息后,在当前密码中填入设备配置密码,单击

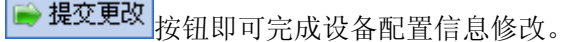

| 属性栏<br>$\sqrt{4}$ |                     |                   |  |  |  |  |  |  |
|-------------------|---------------------|-------------------|--|--|--|--|--|--|
|                   | ◎ 刷新 ■ 提交更改 ■ 收缩/展开 |                   |  |  |  |  |  |  |
|                   | □ 含义 【】 含用          |                   |  |  |  |  |  |  |
|                   | ロ 基本信息              |                   |  |  |  |  |  |  |
|                   | 设备型号                | $MPORT-100$       |  |  |  |  |  |  |
|                   | 设备固件版本              | V1.01             |  |  |  |  |  |  |
|                   | 设备名称                | $MPORT-100$       |  |  |  |  |  |  |
|                   | 日 密码操作              |                   |  |  |  |  |  |  |
|                   | 当前密码                | *****             |  |  |  |  |  |  |
|                   | 是否更改密码              | 杏                 |  |  |  |  |  |  |
|                   | 新密码                 |                   |  |  |  |  |  |  |
|                   | 确认新密码               |                   |  |  |  |  |  |  |
|                   | 日 IP地址信息            |                   |  |  |  |  |  |  |
|                   | 设备IP                | 192.168.0.178     |  |  |  |  |  |  |
|                   | 设备子网掩码              | 255, 255, 255, 0  |  |  |  |  |  |  |
|                   | 设备网关IP              | 192.168.0.1       |  |  |  |  |  |  |
|                   | 设备MAC地址             | 00:14:97:12:34:56 |  |  |  |  |  |  |
|                   | 获取IP方式              | 静态获取              |  |  |  |  |  |  |
|                   | 日 网络参数              |                   |  |  |  |  |  |  |
|                   | DNS服务器              | 192 168 0 1       |  |  |  |  |  |  |
| 当前密码              |                     |                   |  |  |  |  |  |  |
|                   |                     |                   |  |  |  |  |  |  |
|                   |                     |                   |  |  |  |  |  |  |
|                   |                     |                   |  |  |  |  |  |  |

图 5.17 修改 NETCOM 设备配置

### <span id="page-20-1"></span>**5.4.4** 保存恢复设置

为方便用户批量修改NETCOM设备配置信息,ZNetCom软件提供了配置信息导入/导出 功能。导入/导出功能按钮位于属性栏上,如图 [5.18](#page-20-2)所示。

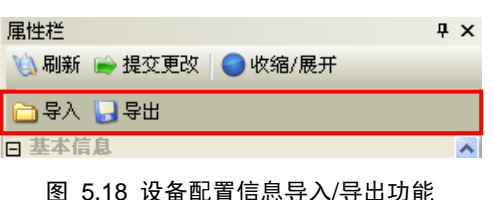

<span id="page-20-2"></span>**5.4.4.1** 保存设置

点击 <sup>D导出</sup>按钮,在弹出的"另存为"对话框中,根据需要选择保存目录、填写保存 的文件名后,点击【保存】按钮后,设备配置信息将以 XML 格式保存起来。

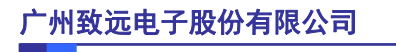

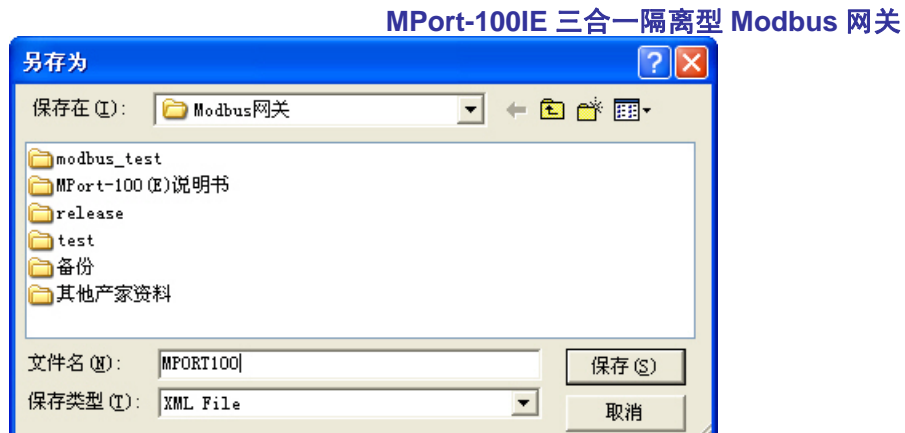

图 5.19 保存设备配置信息

#### **5.4.4.2** 恢复设置

点击<sup>11:</sup>尽量入<br>点击 第一字人 按钮,在弹出的"打开"对话框中,选择保存的设备配置信息文件,点击 【打开】按钮后,ZNetCom 软件将导入文件中保存的设置。

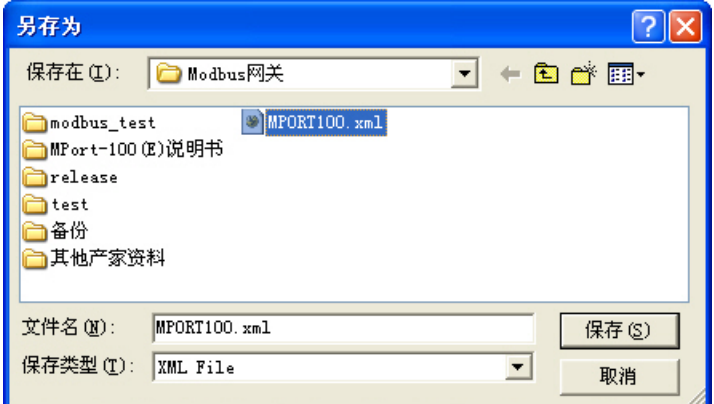

图 5.20 打开设备配置信息

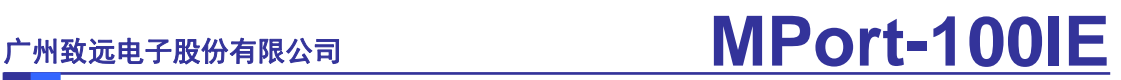

### <span id="page-22-0"></span>**6. MPort-100IE**的参数说明

MPort-100IE 设备的参数设置可分为:基本信息、密码操作、IP 地址信息、网络参数、 网关设置、以及 Master 模式下的从机设置和 Slaver 模式下的从机设置这些部分来介绍。

### <span id="page-22-1"></span>**6.1** 基本信息

MPort-100IE设备的基本信息栏如图 [6.1](#page-22-3)所示,它主要记录的是设备最基本的信息,主 要用于用户管理识别设备。

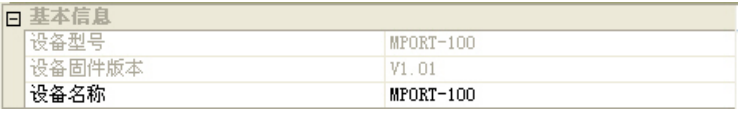

图 6.1 MPort-100IE 属性栏:基本信息

#### 1. 设备型号

<span id="page-22-3"></span>设备型号主要是用来识别设备的类型,MPort-100IE 设备的设备型号即为 MPORT-100。 该项不可被修改。

#### 2. 设备固件版本

设备固件版本主要是用于产家对设备固件版本的管理与升级,此项内容显示的是当前 设备的固件版本号。该项不可被修改。

#### **3**.设备名称

该项为 ASCII 码字符串, 有效长度为 15 个字节, 用户可通过修改此值来标识同一网络 上的多个相同设备。该项的出厂设置为"MPORT-100"。

### <span id="page-22-2"></span>**6.2** 密码操作

MPort-100IE设备的密码操作栏如图 [6.2](#page-22-4)所示,它主要用于用户管理自己的设备,防止 不小心的以外更改以及非法用户随意更改设备参数。

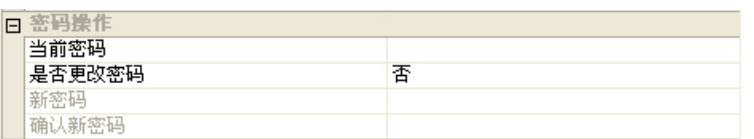

图 6.2 MPort-100IE 属性栏:密码操作

#### **1**.当前密码

<span id="page-22-4"></span>为了防止设备配置参数的意外更改,在对设备属性进行配置需要输入配置密码,配置 密码是 ASCII 码字符串,有效长度为 15 个字节。该项的出厂默认值为"88888"。

#### **2**.是否更改密码、新密码、确认新密码

这三项用于用户修改设备的密码。

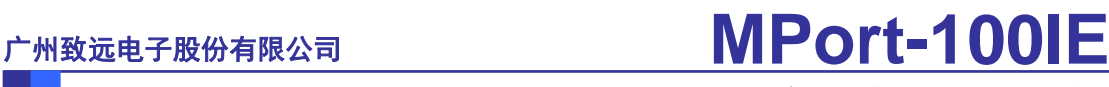

### <span id="page-23-0"></span>**6.3 IP**地址信息

MPort-100IE设备的网络设置栏如图 [6.3](#page-23-1)所示,该栏主要用于用户管理设备的网络参数。

|  | 日 IP地址信息 |                    |  |  |  |  |
|--|----------|--------------------|--|--|--|--|
|  | 设备IP     | 192.168.0.178      |  |  |  |  |
|  | 设备子网掩码   | 255.255.255.0      |  |  |  |  |
|  | 设备网关IP   | 192.168.0.1        |  |  |  |  |
|  | 设备MAC地址  | 100:14:97:12:34:56 |  |  |  |  |
|  | 获取IP方式   | 静态获取               |  |  |  |  |

图 6.3 MPort-100IE 属性栏:IP 地址信息

#### **1**.设备 **IP**

<span id="page-23-1"></span>IP 地址是网络设备(如 MPORT-100IE 设备、PC 机等)被指定的一个网络上的地址, 在同一网络上它具有唯一性。不可填入 X.X.X.0 或 X.X.X.255。该项的出厂设置为 "192.168.0.178"。

#### 2. 设备子网掩码

子网掩码对网络来说非常重要,在同一网络内,IP 地址与上子网掩码的值是相等的。 所以要正确设置"IP 地址"和"子网掩码"两项。该项的出厂默认值为"255.255.255.0"。

#### **3**.设备网关 **IP**

设备网关 IP 在跨网段通讯时非常重要,它指定了设备跨网段通讯的路径。此项可填入 本网络内的网关的 IP 地址或路由器的地址。该项的出厂默认值为"192.168.0.1"。

#### **4**.设备 **MAC** 地址

设备 MAC 地址用来标识网络的物理地址。此项不可被修改。

#### **5**.获取 **IP** 方式

该项用于确定设备获取 IP 地址的方式,可以是"静态获取"或"动态获取"。

静态获取是指直接使用用户设置的"IP 地址"、"子网掩码"、"网关"设定;动态获取 是指 MPort 设备利用 DHCP 协议, 从网络上的 DHCP 服务器获取由它分配的 IP 地址、子网 掩码和网关等信息。

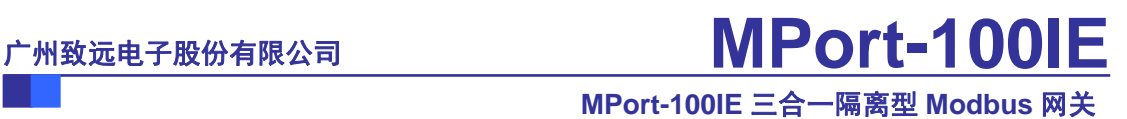

### <span id="page-24-0"></span>**6.4** 网络参数

MPort-100IE设备的网络设置栏如图 [6.3](#page-23-1)所示,该栏主要用于用户管理设备的网络参数。

| $\Box$ | 网络参数   |             |  |  |  |
|--------|--------|-------------|--|--|--|
|        | DNS服务器 | 192.168.0.1 |  |  |  |
|        | IP过滤项1 |             |  |  |  |
|        | IP过滤项2 |             |  |  |  |
|        | IP过滤项3 |             |  |  |  |
|        | IP过滤项4 |             |  |  |  |
|        | IP过滤项5 |             |  |  |  |
|        | IP过滤项6 |             |  |  |  |
|        | IP过滤项7 |             |  |  |  |
|        | IP过滤项8 |             |  |  |  |

图 6.4 MPort-100IE 属性栏:网络参数

#### **1**.**DNS** 服务器

当设备需要用到域名解析(DNS)时,必须添入 DNS 服务器的 IP 地址。该项的出厂默 认值为"192.168.0.1"。

#### **2**.**IP** 过滤项

IP 过滤项用于限制与设备通信的 IP 地址,其中前 4 个为过滤起始 IP 地址,后 4 个为掩 码。过滤项有效时, 当目标 IP(与 MPort 设备通信的 IP) & 掩码==过滤起始 IP 时, 数据 通信被允许;过滤项无效时,所有 IP 的数据通信都被允许。

IP过滤项共有 8 项,满足任何一项过滤项的IP地址都可以与设备通信, IP过滤项设置实 例如表 [6.1](#page-24-1)所示。

<span id="page-24-1"></span>

| 允许与设备通信的 IP 地址              | IP 过滤项设置值                     |
|-----------------------------|-------------------------------|
| 允许所有 IP                     |                               |
| 192.168.1.127               | 192.168.1.127-255.255.255.255 |
| 192.168.1.1~192.168.1.254   | 192.168.1.0-255.255.255.0     |
| 192.168.0.1~192.168.255.254 | 192.168.0.0-255.255.0.0       |

表 6.1 IP 过滤项设置实例

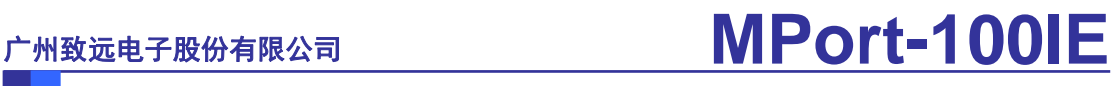

### <span id="page-25-0"></span>**6.5** 串口设置

MPort-100IE设备的串口设置栏如图 [6.5](#page-25-1)所示,该栏用于设置MPort-100IE设备的串口基 本参数。

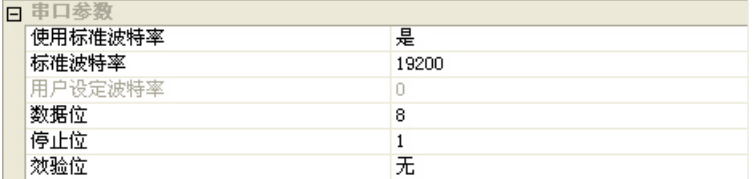

#### 图 6.5 MPort-100IE 属性栏: 串口设置

#### **1**.波特率

波特率设置包括三项:使用标准波特率、标准波特率、用户设定波特率。

<span id="page-25-1"></span>当"使用标准波特率"选择"是",则串口波特率由下面的"标准波特率"决定,MPort-100IE 支持 11 种标准波特率, 如表 [6.2](#page-25-2)所示。

表 6.2 MPort-100IE 支持的波特率

<span id="page-25-2"></span>

| MPort-100IE 设备支持的标准波特率 |     |     |      |      |      |       |       |       |      |        |
|------------------------|-----|-----|------|------|------|-------|-------|-------|------|--------|
| 300                    | 600 | 200 | 2400 | 4800 | 9600 | 19200 | 38400 | 57600 | 5200 | 230400 |

当"使用标准波特率"选择"否",则串口波特率由下面的"用户设定波特率"决定, 用户设定的波特率的有效范围为 300~1152000。小于 300 则当 300 处理,大于 1152000 则当 1152000 处理。注:有些波特率,可能偏差比较大,须测试为准。

#### **2**.数据位

串口的数据位长度,可选择 5~8 位。

#### **3**.停止位

串口的停止位长度,可选择 1~2 位。

#### **4**.效验位

该命令用于设置串口数据的效验方式,可选择偶效验、奇效验、强制为 0 和强制为 1, 默认是无效验。

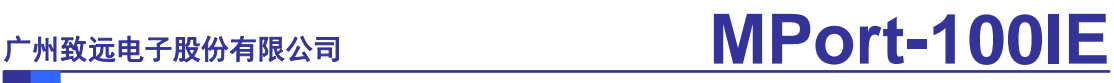

### <span id="page-26-0"></span>**6.6 Modbus**网关设置

MPort-100IE设备的Modbus网关设置栏如图 [6.6](#page-26-1)所示,该栏用于设置MPort-100IE的工作 状态以及一些重要的工作参数。

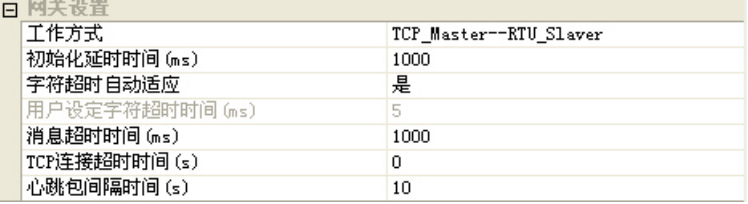

图 6.6 MPort-100IE 属性栏:Modbus 网关设置

#### <span id="page-26-1"></span>**1**.工作方式

MPort-100IE 提供 4 种工作方式:RTU\_Master--TCP\_Slaver、

TCP\_Master--RTU\_Slaver、

ASCII\_Master--TCP\_Slaver、

TCP\_Master--ASCII\_Slaver;

MPort-100IE的工作模式是由它的以太网和串行接口所连接的设备的工作状态来定义 的,举个例子,当用户要将他的ModbusTCP主机设备与ModbusRTU设备实现相互通讯,那 么就必须将MPort的工作模式设为TCP\_Master--RTU\_Slaver。

<span id="page-26-2"></span>具体的工作模式如下表 [6.3](#page-26-2)所示:

表 6.3 MPort-100IE 的 4 种工作方式

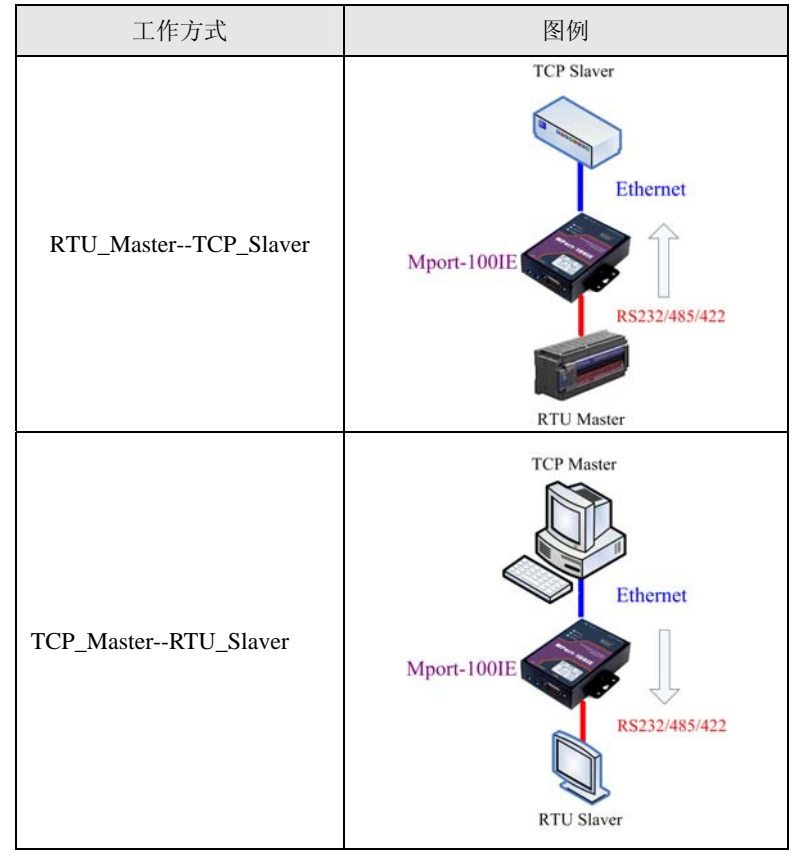

产品数据手册

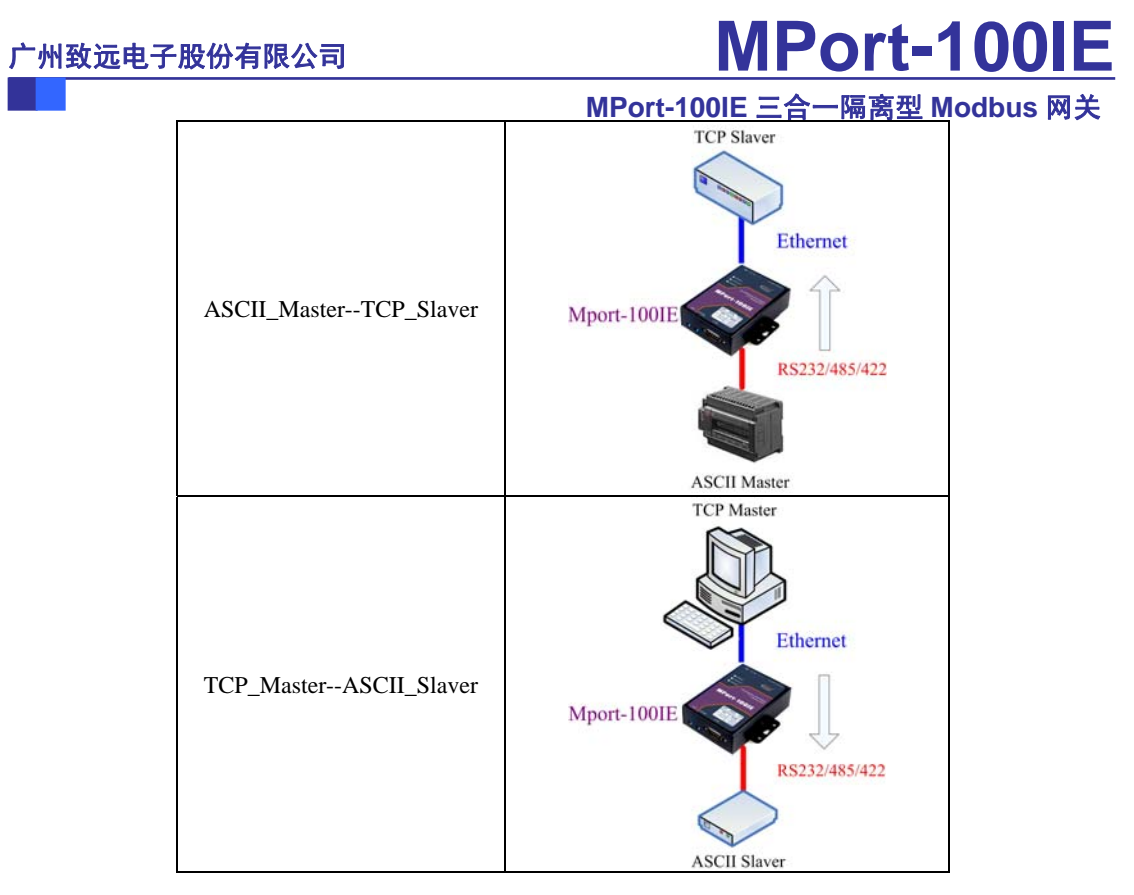

#### **2**.初始化延时时间(**ms**)

有些 Modbus 从机设备的初始化时间比较长,为避免在它们还没有初始化完成之前, 就 发出请求帧访问,因此在 MPort-100IE 设备中设定了初始化延时时间来决定初始化到可以发 出第一个请求帧的时间延时,单位为 ms, 设置的有效值为 0~65535ms。

#### **3**.字符超时自动适应

字符超时时间对串口 ModbusRTU 设备非常重要。当 Modbus 串口设备是采用 Modbus RTU 的时候,是通过判定字符之间的时间间隔来给每一个数据包定界的,如果设置的字符 超时时间不对,可能会导致校验错误。

MPort-100IE 提供字符超时自动适应的功能,当用户将它使能时,MPort-100IE 会进入 到自动适应字符超时时间状态,最终找到一个最佳的字符超时时间。这种功能会导致开始的 几次通讯中可能会出现一两次错误超时,这属于正常现象。

#### **4**.用户设定字符超时时间(**ms**)

当用户知道所接的串口 ModbusRTU 设备的字符超时时间时,也可将此值直接填入"用 户设定字符超时时间",这样就避免了设备该自动适应过程中为查找最佳字符超时时间而出 现的错误。"字符超时时间"的有效设置范围为 5~65535ms, 当此值设置小于"5"时, 就当 作为 5ms 来处理。

#### **5**.消息超时时间(**ms**)

Modbus 是一个主从协议,主机在访问从机时需要一个响应超时时间,这个时间就是 MPort-100IE 设备的"消息超时时间"。

该参数的有效设置范围为 100~65535ms, 当设置的值小于 100ms 时, 按 100ms 来处理。 该参数的出厂默认值为 1000ms。

#### **MPort-100IE** 三合一隔 离型 **Modbus** 网关

#### **6**.**TCP** 连接超时时间(**s**)

由于 ModbusTCP 协议是基于 TCP 的协议,因此 MPort-100IE 设备不管是工作在 TCP\_Master 还是 TCP\_Slaver 模式下,都可能出现另外一方已经断开连接(强制断开或者网 络故障),而设备并未获知断开连接的消息,而继续维持着这个无效的连接。那么在任何一 方要发起通信的时候将出现数据无法送达的错误。

为了解决这个问题, MPort-100IE 设备设置了"超时断开时间"配置项, 通过设置该参数 可以实现在使用 TCP 协议进行通讯时,串口或以太网接口在连续的超时时间内没有收到新 数据时就断开 TCP 连接, 当该值设为"0"时表示一直都不断开 TCP 连接。

如果 MPort-100IE 设备工作于 TCP\_Slaver 模式(TCP 客户端方式), 那么空闲计数器到 达 TCP 连接超时时间后,它将断开连接,并立即向服务器重新发起连接请求,这样可以防 止服务器端意外断开连接而无法通信,始终保持着连接的可靠。

如果 MPort-100IE 设备工作于 TCP Master (TCP 服务器方式), 那么空闲计数器到达 TCP 连接超时时间后,它将向客户端发送断开请求,随后进入等待连接状态。这样可以防 止客户端意外断开连接后,服务器还维持着原来的连接,导致客户端无法再与服务器建立连 接。

#### **7**.心跳包间隔时间(**s**)

在使用 TCP 协议进行通信时, 心跳检测通过在一段时间内发送"心跳检测包"来测试 连接是否存在。如果在发送"心跳检测包"后没有收到回应,则设备自动断开连接。

由于 ModbusTCP 协议是基于 TCP 的协议,因此用户可通过设置该参数来检查连接是否 存在,以确保连接资源的有效利用。当然也有少部分设备不支持心跳包响应,这时必须关掉 心跳包,也就是将该参数的值设为"0",以避免连上后立刻断开的现象。当与不支持心跳包 的设备通讯时,必须要靠"TCP 连接超时时间"来防止非法操作引起的连接资源无法释放 的现象。

**MPort-100IE** 三合一隔 离型 **Modbus** 网关

### <span id="page-29-0"></span>**6.7 TCP\_Master**模式下的从机设置

MPort-100IE 设备的 TCP\_Master 模式下的从机设置栏如 图 [6.7](#page-29-1) 所示,该栏仅当 MPort-100IE设备工作在TCP\_Master--RTU\_Slaver模式或TCP\_Master--ASCII\_Slaver模式下 才有效。

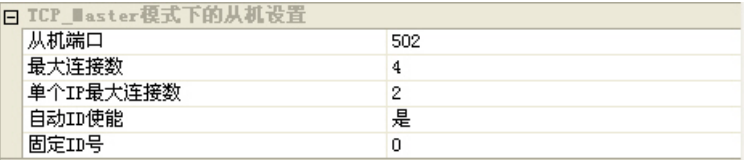

图 6.7 MPort-100IE 属性栏:TCP\_Master 模式下的从机设置

#### 1. 从机端口

<span id="page-29-1"></span>ModbusTCP 从机的默认端口为 502,用户可根据需要对 MPort-100IE 的此从机端口进行 修改。该从机端口的出厂默认值为"502"。

#### **2**.最大连接数

MPort-100IE 的 ModbusTCP 从机的最大连接数为 4,用户可根据实际应用对此参数进行 调节,当用户不需要用到 4 个连接时,可将此参数调小,这样可以提高 MPort-100IE 的工作 性能。

最大连接数可填写的有效范围为 1~4,当填入的值为"0"时, 就把该值当作"1"来处 理: 当填入的值大于"4"时, 则把该值当作"4"来处理。该参数的出厂默认值为 4。

#### **3**.单个 **IP** 最大连接数

为防止资源被独占,MPort-100IE 提供了单个 IP 最大连接数的设置,用户通过设置它, 可限定单个 IP 的最大连接数目。

单个 IP 的最大连接数的有效范围为 1~最大连接数, 当填入的值为"0"时, 就把该值 当作"1"来处理:当填入的值大于"最大连接数"时,则把该值当作"最大连接数"来处 理。该参数的出厂默认值为 4。

#### **4**.自动 **ID** 使能

当选择使能时,则表示将 ModbusTCP 主机发送过来的请求帧里的 ID 号不做任何改动 发向串口从机设备;当选择禁止使能时,则表示将 ModbusTCP 主机发送过来的请求帧里的 ID 号改为下面设定的固定 ID 号,再发向串口从机设备,同时在串口设备回应的响应帧里将 ID 号转换回去。

#### **5**.固定 **ID** 号

为兼容一些老的串口 Modbus 设备, 当选择禁止"自动 ID 使能"功能时, MPort-100IE 用此固定 ID 来访问这些设备。

固定 ID 号的设置范围为 1~247。

**MPort-100IE** 三合一隔 离型 **Modbus** 网关

### <span id="page-30-0"></span>**6.8 TCP\_Slaver**模式下的主机设置

MPort-100IE的设备的TCP\_Slaver模式下的从机设置栏如 图 [6.8](#page-30-1)所示,该栏仅当 MPort-100IE设备工作在RTU \_Master-- TCP\_Slaver模式或ASCII \_Master-- TCP\_Slaver模式 下才有效。

|  | 日 TCP Slaver模式下的主机设置 |        |               |  |  |  |  |
|--|----------------------|--------|---------------|--|--|--|--|
|  | 日主机1                 |        |               |  |  |  |  |
|  |                      | 目标主机使能 | 是             |  |  |  |  |
|  |                      | 目标IP地址 | 192.168.0.230 |  |  |  |  |
|  |                      | 目标端口   | 502           |  |  |  |  |
|  |                      | ID最小值  | $\mathbf{1}$  |  |  |  |  |
|  |                      | ID最大值  | 10            |  |  |  |  |
|  |                      | ID偏移量  | 0             |  |  |  |  |
|  |                      | 日主机2   |               |  |  |  |  |
|  |                      | 目标主机使能 | 是             |  |  |  |  |
|  |                      | 目标IP地址 | 192.168.0.231 |  |  |  |  |
|  |                      | 目标端口   | 502           |  |  |  |  |
|  |                      | ID最小值  | 11            |  |  |  |  |
|  |                      | ID最大值  | 20            |  |  |  |  |
|  |                      | ID偏移量  | 0             |  |  |  |  |
|  |                      | 日主机3   |               |  |  |  |  |
|  |                      | 目标主机使能 | 是             |  |  |  |  |
|  |                      | 目标IP地址 | 192.168.0.232 |  |  |  |  |
|  |                      | 目标端口   | 502           |  |  |  |  |
|  |                      | ID最小值  | 21            |  |  |  |  |
|  |                      | ID最大值  | 30            |  |  |  |  |
|  |                      | ID偏移量  | 0             |  |  |  |  |
|  |                      | 日主机4   |               |  |  |  |  |
|  |                      | 目标主机使能 | 是             |  |  |  |  |
|  |                      | 目标IP地址 | 192.168.0.233 |  |  |  |  |
|  |                      | 目标端口   | 502           |  |  |  |  |
|  |                      | ID最小值  | 31            |  |  |  |  |
|  |                      | ID最大值  | 40            |  |  |  |  |
|  |                      | ID偏移量  | 0             |  |  |  |  |

图 6.8 MPort-100IE 属性栏:TCP\_Slaver 模式下的从机设置

#### **1**.目标 **IP** 地址使能

<span id="page-30-1"></span>当 MPort-100IE 设备工作在 TCP\_Slaver 模式时,最大可支持连接 4 个 ModbusTCP 从机 设备,用户可通过使能该目标主机来连接相应的 ModbusTCP 从机。没有用到的目标连接, 建议将此目标禁止, 否则将会导致 MPort-100IE 设备不断的发送连接请求,影响网络和设备 性能。

#### **2**.目标 **IP** 地址

连接 MPort-100IE 的 ModbusTCP 从机设备的 IP 地址。

#### **3**.目标端口

连接 MPort-100IE 的 ModbusTCP 从机设备的目标端口,ModbusTCP 从机的协议默认端 口为"502"。MPort-100IE 设备出厂默认值为"502"。

#### **4**.**ID** 最小值和 **ID** 最大值

当串口 Modbus 主机设备访问 TCP 从机时, MPort-100IE 设备会通过此 ID 范围来检索 目标是否存在,并找到相应的目标以转发主机的请求。

ID 最小值和 ID 最大值的有效范围都是 0~247。同时 ID 最大值不可小于 ID 最小值,否 则当作最小值 ID 来处理,也就是说,当您把 MPort-100IE 设备的 ID 最大值设地比它对应的

ID 最小值还小或相等, MPort-100E 就会把此目标 ID 只设为 ID 最小值。并且要注意, 被使 能的目标的 ID 范围不可重复,否则后面目标被覆盖的 ID 部分就无法被检索到。

#### **5**.**ID** 偏移量

Modbus 协议规定,所有的从机设备都必须有的 ID 号(1~247)。这个 ID 号用来识 别从机地址,以响应主机设备发出的请求。Modbus 的设备 ID 号是由厂家设定,大部分可 修改, 在这里我们称这个叫"actual"ID (实际 ID 号)。

在 MPort-100IE 设备里,还定义了一个 "virtual" ID (虚拟 ID 号), 这个 "virtual" ID 是用来指定每个连接 MPort-100IE 的 Modbus 从机设备,当 Modbus 主机通过 MPort-100IE 设备访问从机设备时,只须访问这个"virtual"ID,MPort-100IE 设备访问则会将这个"virtual" ID 转换成"actual"ID, 然后把主机的这个请求帧转发出去, 当在消息超时时间内收到从机 的响应帧时, MPort-100IE 设备又会将这个"actual"ID 转换成"virtual"ID, 然后发回给主 机。对于 Modbus 主机来说, 它只须访问"virtual" ID 即可。这种"actual" ID 与"virtual" ID 之间的转换就称作"ID 映射"。

MPort-100IE 设备通过设置 ID 范围和 ID 偏移量来实现 ID 映射的功能, 当 Modbus 主 机访问从机时, MPort-100IE 设备首先会检索目标 ID 范围("virtual"ID 的范围), 然后确 定目标主机后,会将这个"virtual"ID 加上 ID 偏移量转换为"actual"ID 发给目标从机, 相反,回应时则将"actual"ID 减去 ID 偏移量转换为"virtual"ID 发回给主机。这样就完 成了主机对从机的访问操作。

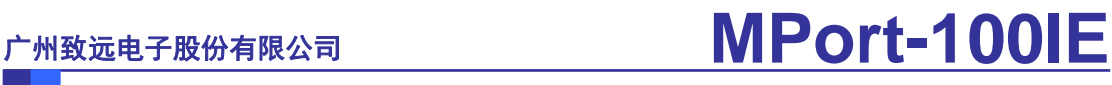

## <span id="page-32-1"></span><span id="page-32-0"></span>**7.** 远程复位与恢复出厂设置

## **7.1** 远程复位

打开ZNetCom软件, 搜索出设备, 然后选种相应的设备, 点击"配置\复位设备", [如图](#page-32-4) [7.1](#page-32-4)所示:

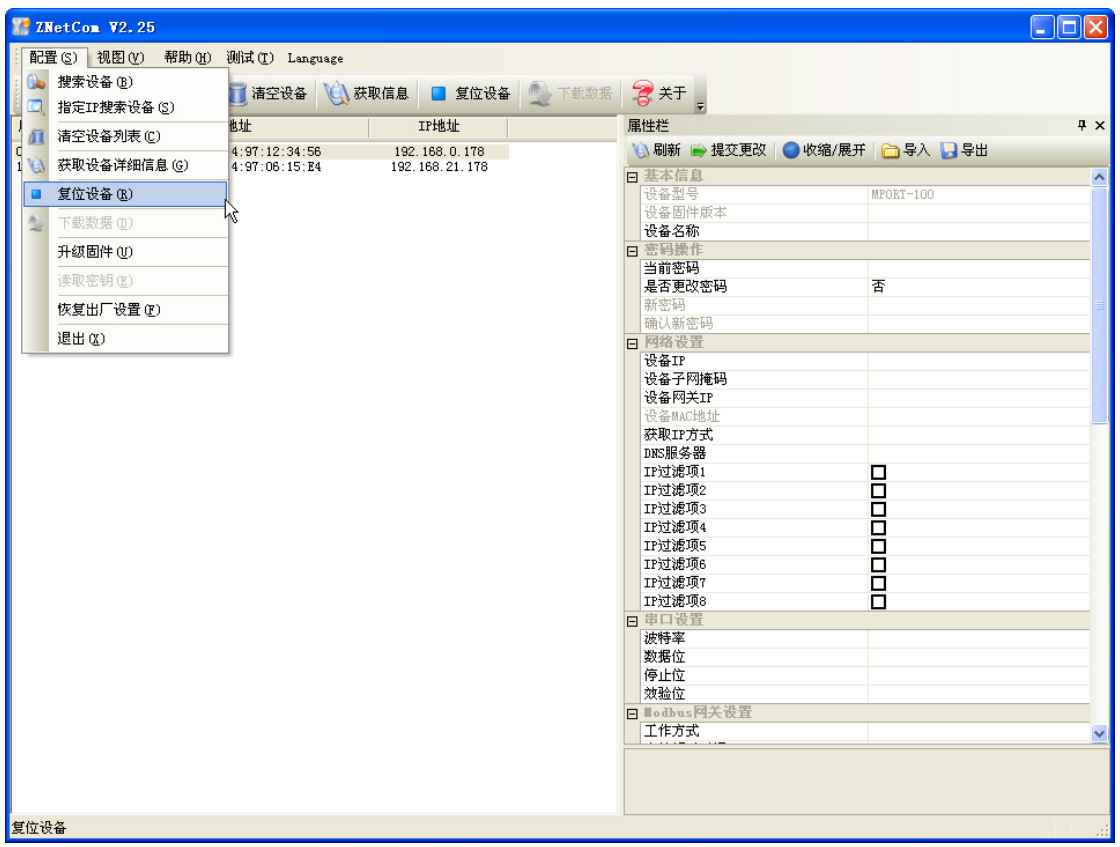

图 7.1 远程复位界面

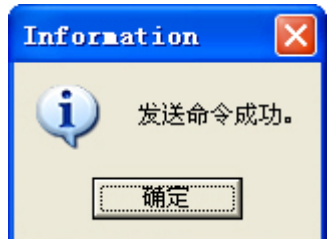

图 7.2 远程复位命令发送成功界面

<span id="page-32-5"></span><span id="page-32-4"></span>之后会看到发送命令成功,如图 [7.2](#page-32-5)所示 这样就将选择的设备复位了。

## <span id="page-32-2"></span>**7.2** 恢复出厂设置

### <span id="page-32-3"></span>**7.2.1** 硬件恢复出厂设置

首先拔掉MPORT-100IE的供电电源,然后将拨码开关DEF(如图 [2.3](#page-7-2)所示)拨至"1",

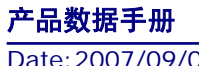

#### **MPort-100IE** 三合一隔 离型 **Modbus** 网关

再重新上电,至少等待 1 秒,然后将拨码开关DEF拨回至"0",最后再重新上电, 此时 MPORT-100IE设备就已经恢复了出厂默认设置,用户可根据需要再重新对MPORT-100IE进 行设置。

#### <span id="page-33-0"></span>**7.2.2** 软件恢复出厂设置

您可以使用我们 V2.23 版本以上的 ZNETCOM 软件,发送此命令。操作过程如下:

1. 打开ZNETCOM软件,点击"配置\恢复出厂设置",如图 [7.3](#page-33-1)所示:

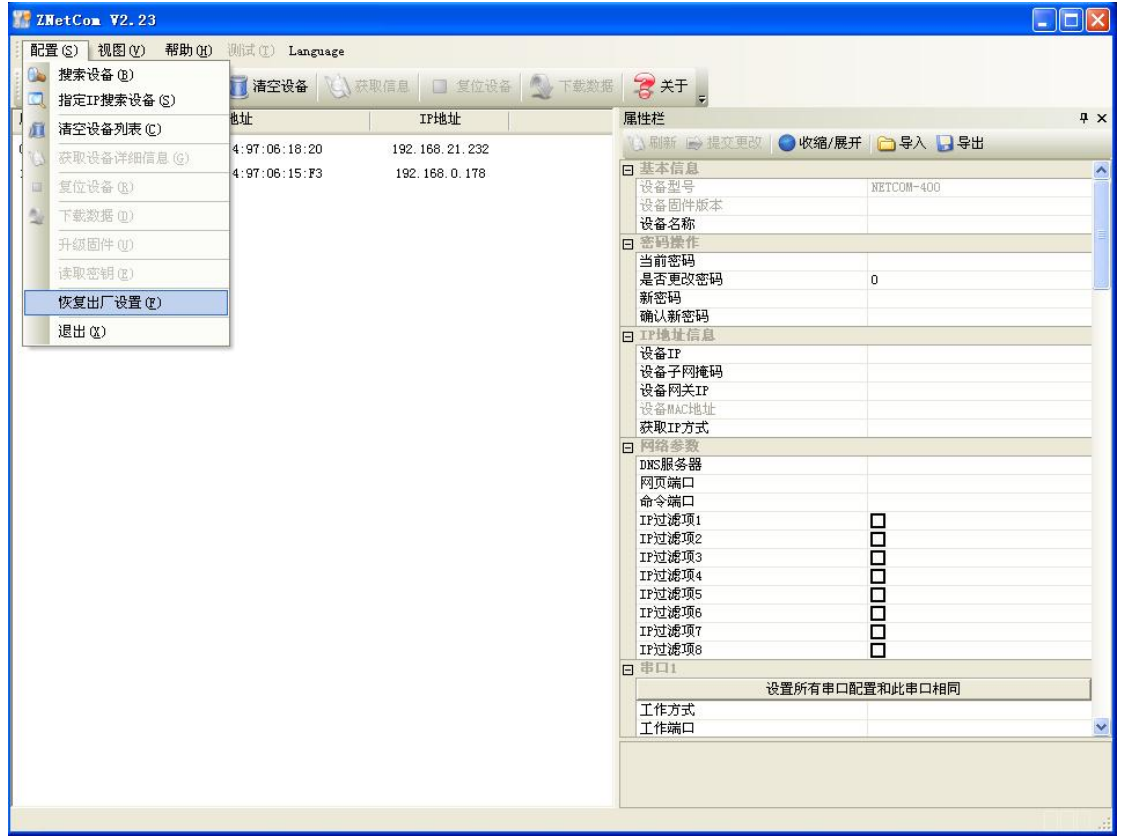

#### 图 7.3 软件恢复出厂设置操作界面 1

<span id="page-33-1"></span>2. 这时将弹出如图 [7.4](#page-33-2)所示对话框, 然后输入目标MAC地址, 点击"恢复出厂设置" 按钮即可。

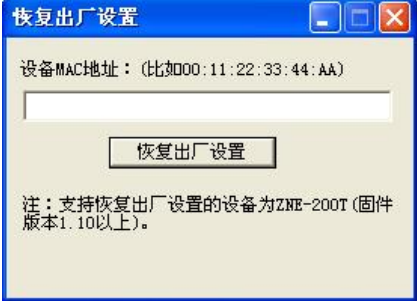

#### 图 7.4 软件恢复出厂设置操作对话框

<span id="page-33-2"></span>例如:您如果想要将 MAC 地址为 00 14 97 12 34 56 的 MPORT-100IE 设备恢复出厂设 置。您只按照如上步骤,在恢复出厂设置对话框中输入"00:14:97:12:34:56",点击"恢复出 厂设置"按钮即可。

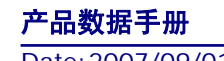

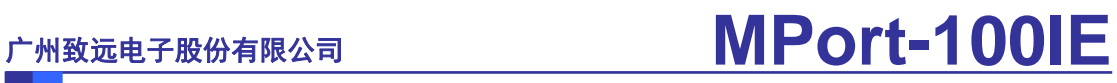

### <span id="page-34-0"></span>**8.** 远程更新固件

MPort-100IE 具有远程更新固件的功能,具体的操作过程如下:

1. 打开ZNetCom软件, 搜索出设备, 然后选种相应的MPort设备, 点击"配置\复位设 备",如图 [8.1](#page-34-1)所示;

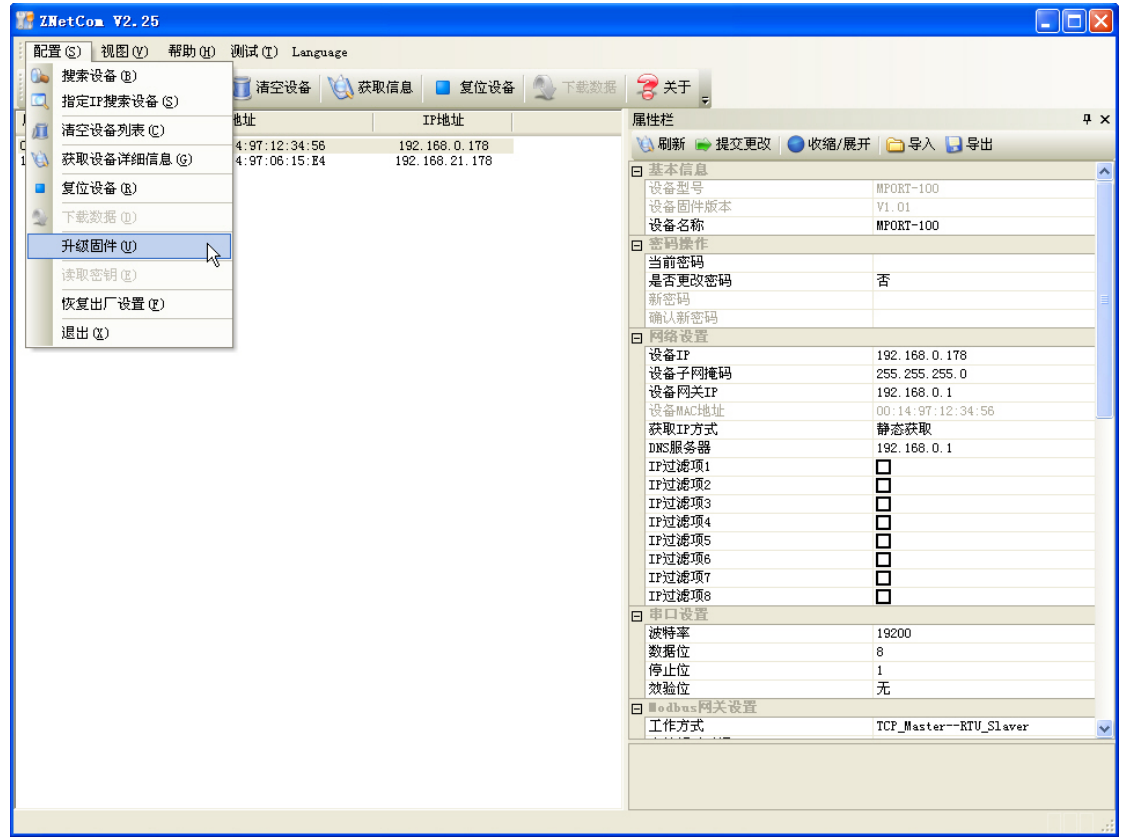

图 8.1 远程更新固件

<span id="page-34-1"></span>2. 这时将弹出如图 [8.2](#page-34-2)所示对话框,然后点击升级文件右侧的"…",弹出如图 [8.3](#page-35-0)所 示的对话框,找到相应的固件并打开;

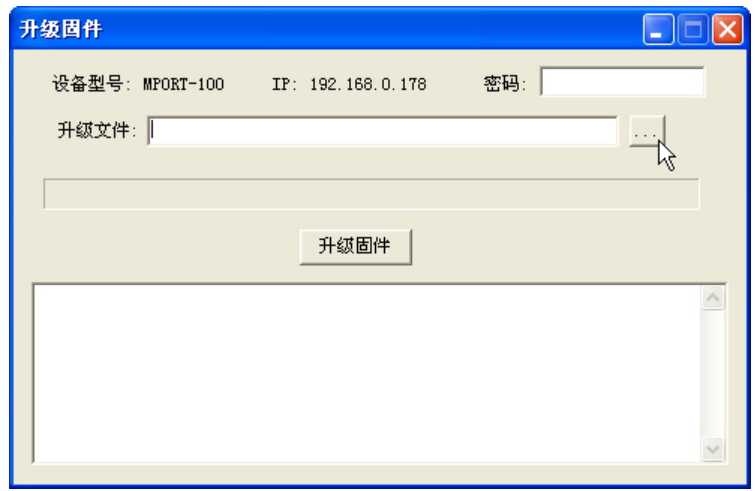

#### 图 8.2 升级固件对话框

<span id="page-34-2"></span>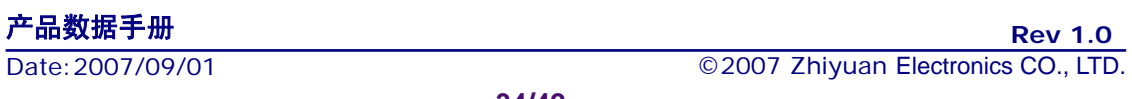

**MPort-100IE** 三合一隔 离型 **Modbus** 网关

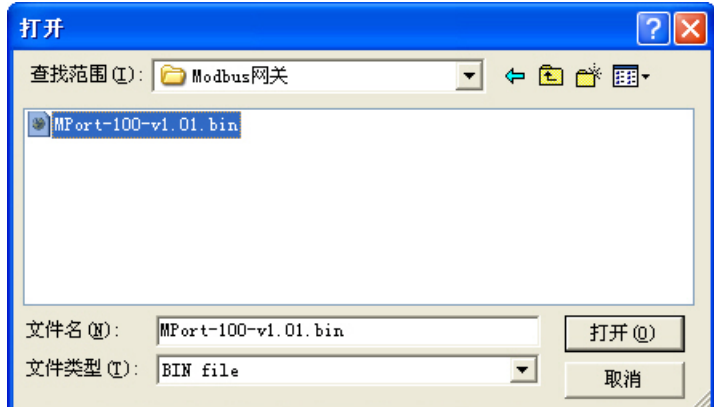

#### 图 8.3 打开相应的固件

<span id="page-35-0"></span>3. 然后在密码栏填入相应MPort-100IE设备的密码,点击"升级固件"按钮,如图 [8.4](#page-35-1) 所示;

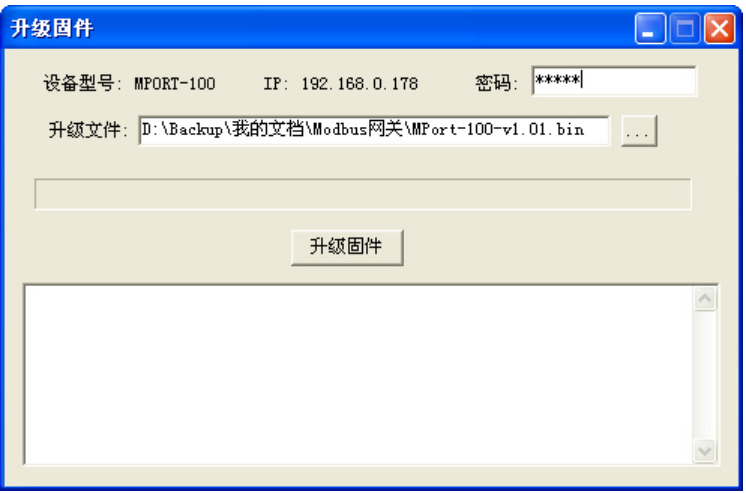

图 8.4 输入密码再点击升级固件按钮

<span id="page-35-2"></span><span id="page-35-1"></span>4.这时您会看到如图 [8.5](#page-35-2)所示的升级固件对话框;

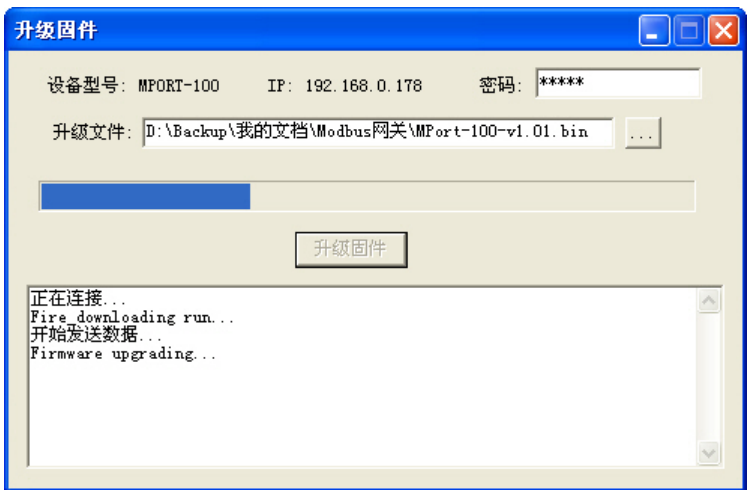

图 8.5 升级固件过程

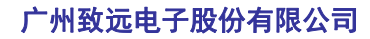

**MPort-100IE** 三合一隔 离型 **Modbus** 网关

5.待固件升级完成后,会弹出如图 [8.6](#page-36-0)所示,显示固件升级成功。

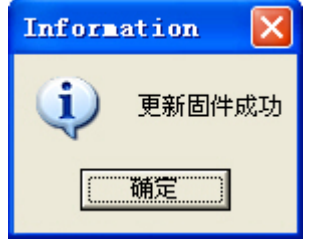

图 8.6 升级固件成功

<span id="page-36-0"></span>这样就完成了对 MPort-100IE 设备的固件更新操作。

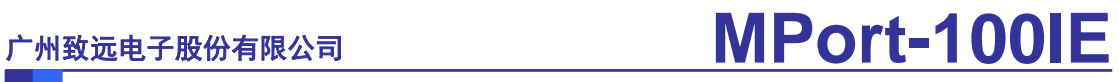

## <span id="page-37-0"></span>**9.** 机械尺寸

用户如需安装MPORT-100IE设备,请参考图 [9.1](#page-37-1)所提供的外观机械尺寸(公制单位表 示),图中规定了产品的长、宽、高,以及部分机械结构。

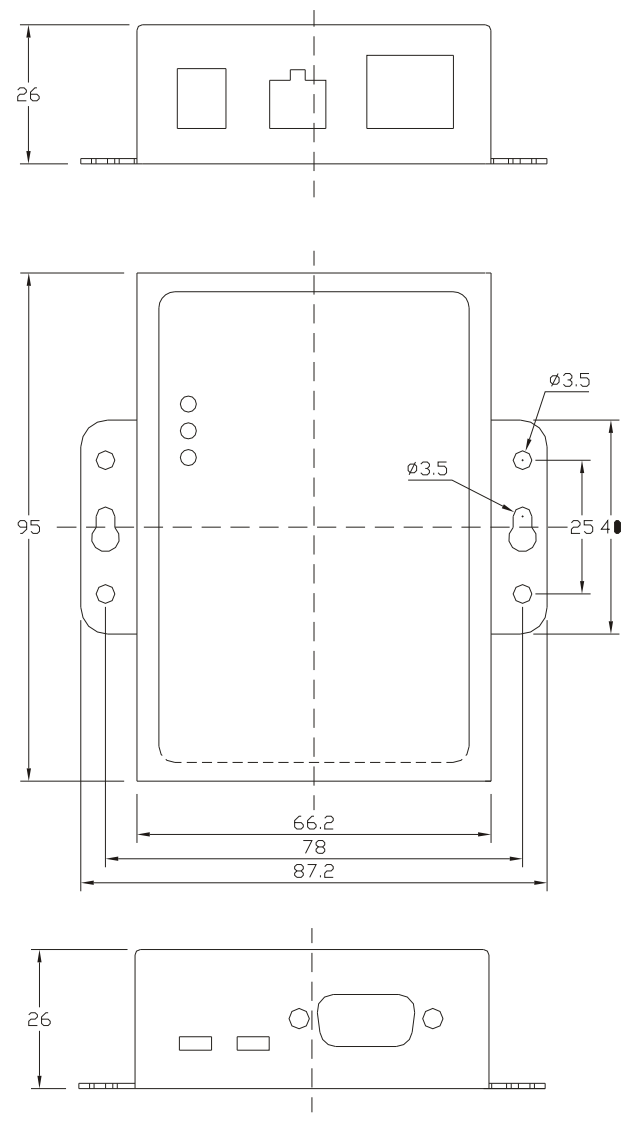

<span id="page-37-1"></span>图 9.1 MPORT-100IE 设备俯视图及机械尺寸

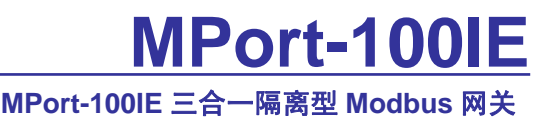

### <span id="page-38-0"></span>**10.** 声明

#### 修改文档的权利

广州致远电子股份有限公司保留任何时候在不事先声明的情况下对 MPort 系列产品相 关文档的修改的权力。

#### **ESD** 静电放电保护

核心板部分元器件内置 ESD 保护电路,但依然建议用户在设计底板时提供 ESD 保护措 施,特别是电源与 I/O 设计,以保证产品的稳定运行。安装核心板时, **WARNING!** 请先将积累在身体上的静电释放,例如佩戴可靠接地的静电环,触摸 <u>लोगे 1</u> 接入大地的自来水管等。

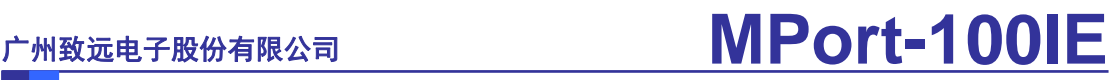

## 附录**A** 故障处理

<span id="page-39-0"></span>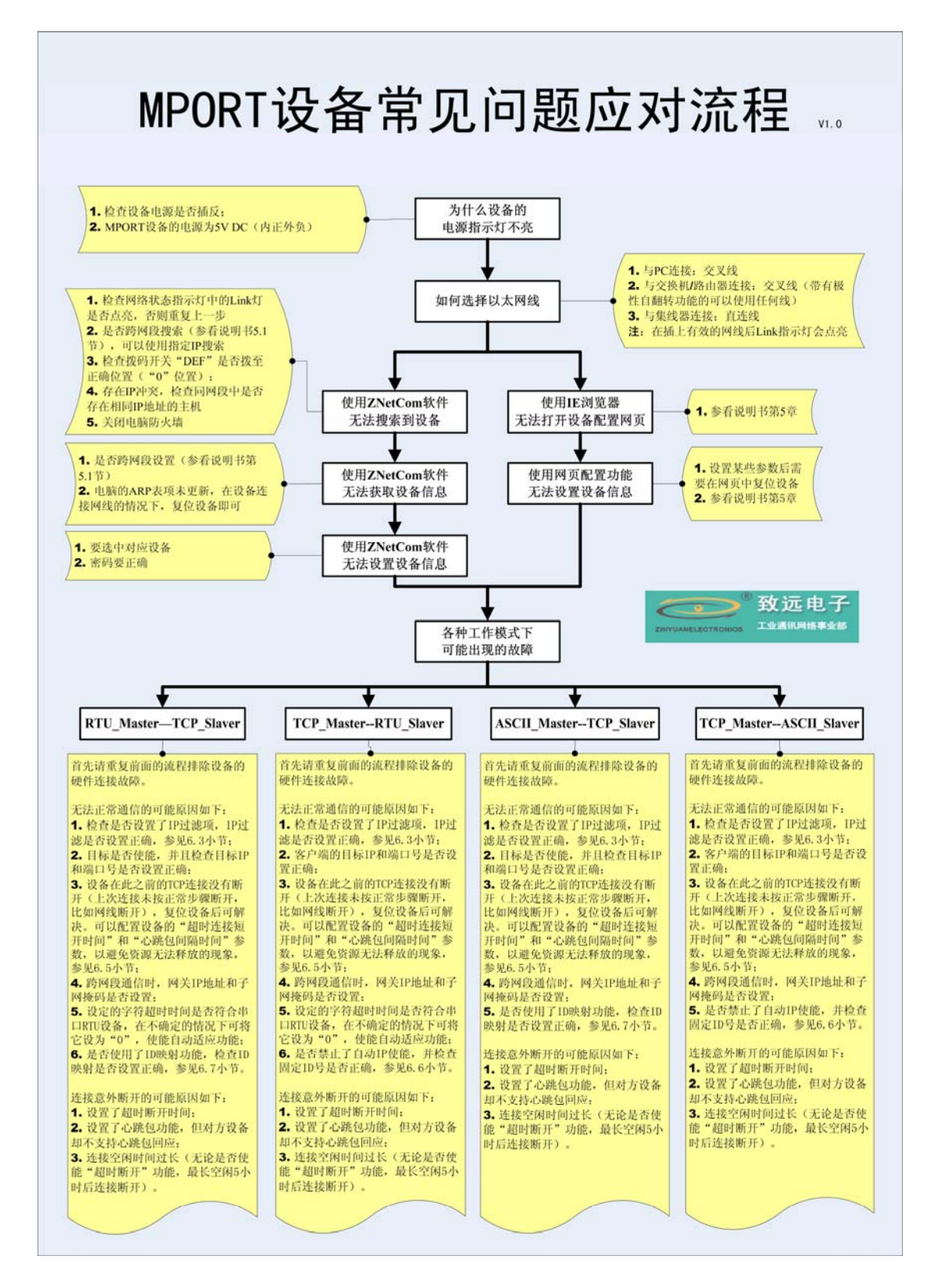

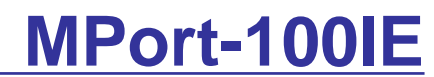

## 产品问题报告表

<span id="page-40-0"></span>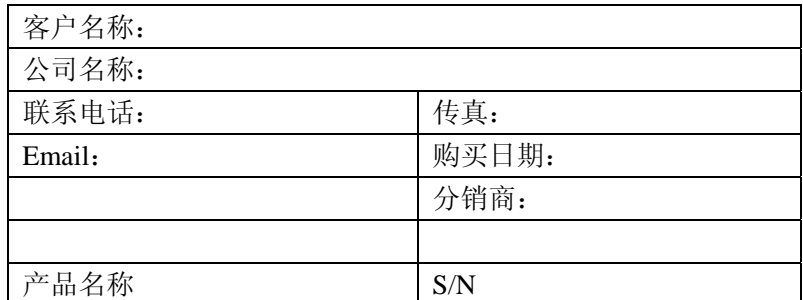

问题描述:(请尽量详细的描述发生的问题,并把你所看见的所有错误信息都详细列出)

<span id="page-41-0"></span>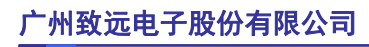

## **MPort-100IE**

**MPort-100IE** 三合一隔 离型 **Modbus** 网关

## 产品返修程序

- 1. 提供购买证明。
- 2. 从经销商或分公司获取返修许可。
- 3. 填写产品问题报告表,并尽量的详细说出返修原因和故障现象,以便减少维修时间。
- 4. 小心包装好,并发送到维修部,另外附上问题报告表。

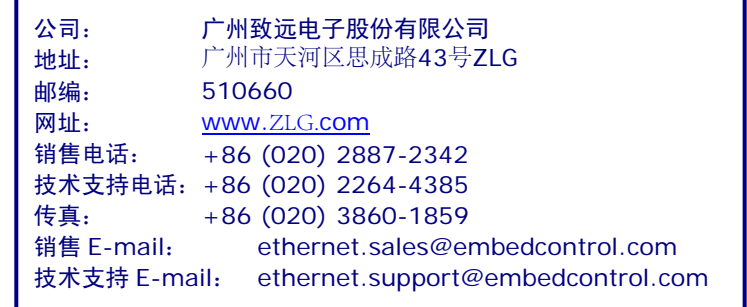